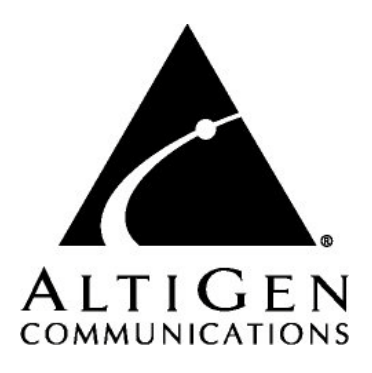

# **IP 710 Phone™**

# User Manual

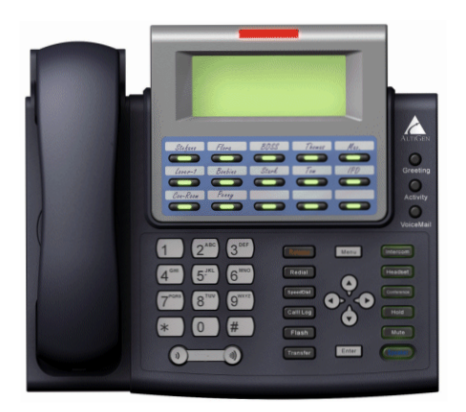

October 2014

### **WARNING!**

Toll fraud is committed when individuals unlawfully gain access to customer telecommunication systems. This is a criminal offense. Currently, we do not know of any telecommunications system that is immune to this type of criminal activity. AltiGen Communications, Inc., will not accept liability for any damages, including long distance charges, which result from unauthorized and/or unlawful use. Although AltiGen Communications, Inc., has designed security features into its products, it is your sole responsibility to use the security features and to establish security practices within your company, including training, security awareness, and call auditing.

### **NOTICE**

While every effort has been made to ensure accuracy, AltiGen Communications, Inc., will not be liable for technical or editorial errors or omissions contained within the documentation. The information contained in this documentation is subject to change without notice.

This documentation may be used only in accordance with the terms of the AltiGen Communications, Inc., License Agreement.

AltiGen Communications, Inc. 410 East Plumeria Dr. San Jose, CA 95134 Telephone: 888-AltiGen (258-4436) Fax: 408-597-9020 E-mail: info@altigen.com Web site: www.altigen.com

### **TRADEMARKS**

MAX Communication Server, MaxAdministrator, MaxCommunicator, MaxAgent, MaxSupervisor, MaxInSight, MaxOutlook, MaxCall, Enterprise Manager, AltiServ, AltiLink, AltiConsole, VRPlayer, Zoomerang, IPTalk, Alti-Mobile Extension, InTouch Dialer, AltiReport, and SuperQ are trademarks or registered trademarks of AltiGen Communications, Inc.

All other brand names mentioned are trademarks or registered trademarks of their respective manufacturers.

Copyright © AltiGen Communications, Inc., 2014. All rights reserved.

# **Contents**

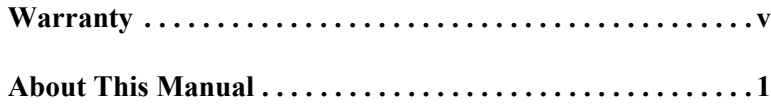

### **[CHAPTER 1](#page-10-0)**

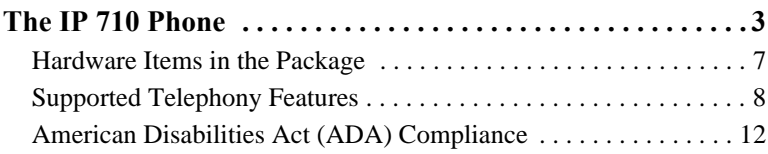

### **[CHAPTER 2](#page-20-0)**

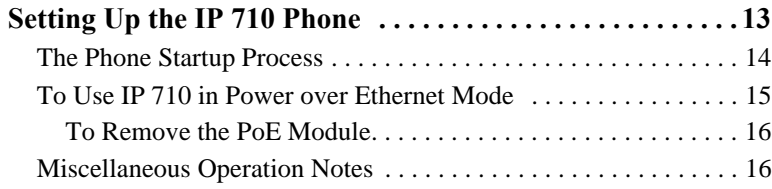

#### **[CHAPTER 3](#page-24-0)**

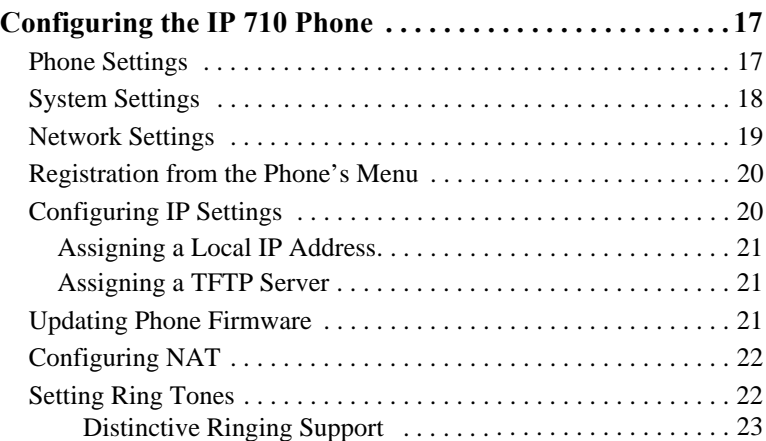

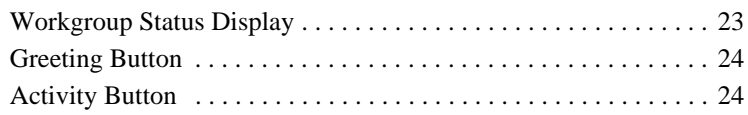

### **[CHAPTER 4](#page-32-0)**

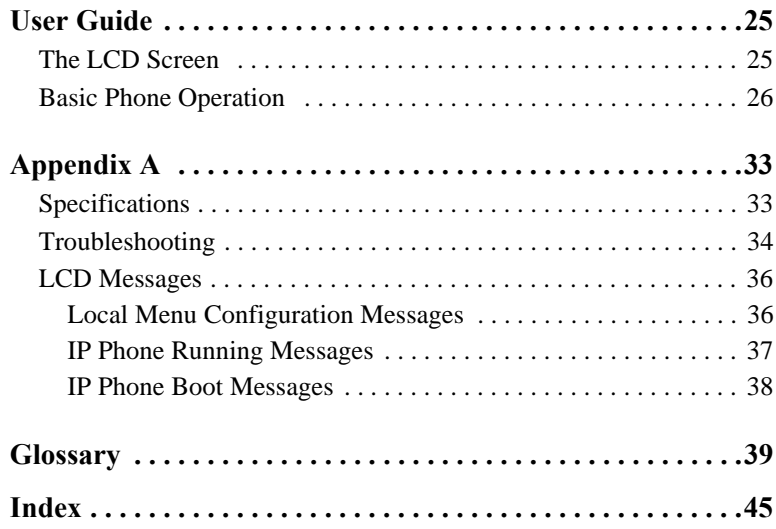

#### **NOTE**

This equipment has been tested and found to comply with the limits for a Class B digital device, pursuant to Part 15 of the FCC Rules. These limits are designed to provide reasonable protection against harmful interference in a residential installation. This equipment generates, uses and can radiate radio frequency energy and, if not installed and used in accordance with the instructions, may cause harmful interference to radio communications. However, there is no guarantee that interference will not occur in a particular installation. If this equipment does cause harmful interference to radio or television reception, which can be determined by turning the equipment off and on, the user is encouraged to try to correct the interference by one or more of the following measures:

- Reorient or relocate the receiving antenna.
- Increase the separation between the equipment and receiver.
- Connect the equipment into an outlet on a circuit different from that to which the receiver is connected.
- Consult the dealer or an experienced radio/TV technician for help.

Changes or modifications not expressly approved by the party responsible for compliance could void the user's authority to operate the equipment.

**iv** *IP 710 Manual*

# <span id="page-6-1"></span><span id="page-6-0"></span>**Warranty**

#### **What The Warranty Covers**

AltiGen Communications warrants its hardware products to be free from defects in material and workmanship during the warranty period. If a product proves to be defective in material or workmanship during the warranty period, AltiGen Communications will, at its sole option, repair, refund or replace the product with a like product.

#### **How Long the Warranty Is Effective**

All AltiGen Communications products are warranted for one year for all parts from the date of the first end user purchase.

#### **Whom the Warranty Protects**

This warranty is valid only for the first end user purchaser.

#### **What the Warranty Does Not Cover**

- 1. Any product on which the serial number has been defaced, modified or removed.
- 2. Damage, deterioration or malfunction resulting from:
	- a) Accident, misuse, neglect, fire, water, lightning, or other acts of nature, unauthorized product modification, or failure to follow instructions supplied with the product.
	- b) Repair or attempted repair by anyone not authorized by AltiGen Communications.
	- c) Any damage of the product due to shipment.
	- d) Removal or installation of the product.
	- e) Causes external to the product, such as electric power fluctuations or failure.
	- f) Use of supplies or parts not meeting AltiGen Communications' specifications.
	- g) Normal wear and tear.
	- h) Any other cause which does not relate to a product defect.
- 3. Shipping, installation, set-up and removal service charges.

#### <span id="page-7-0"></span>**How to Obtain Service**

End user customers should contact your Authorized AltiGen Dealer for service.

Authorized AltiGen Dealers must follow the steps below for service:

1. Take or ship the product (shipment prepaid) to your AltiGen distributor or to AltiGen Communications, Inc.

All materials being returned to AltiGen must have an associated RMA number. RMA numbers are issued by AltiGen Customer Service and can be obtained by calling 1-888-ALTIGEN (258-4436) or submit an online RMA request via the AltiGen Partner Resource Center, at https://dealer.altigen.com. AltiGen reserves the right to refuse return of any material that does not have an RMA number. The RMA number should be clearly marked on the outside of the box in which the material is being returned. For example:

Attn.: RMA # 123 AltiGen Communications, Inc. 410 East Plumeria Drive San Jose, CA 95134

Upon authorization of return, AltiGen will decide whether the malfunctioning product will be repaired or replaced.

- 2. To obtain warranty service, you will be required to provide:
	- a) The date and proof of purchase
	- b) Serial number of the product
	- c) Your name and company name
	- d) Your shipping address
	- e) A description of the problem.
- 3. For additional information contact your AltiGen Dealer or AltiGen Communications, Inc.

#### **Effect of State Law**

This warranty gives you specific legal rights, and you may also have other rights which vary from state to state. Some states do not allow limitations on implied warranties and/or do not allow the exclusion of incidental or consequential damages, so the above limitations and exclusions may not apply to you.

#### **Sales Outside the U.S.A.**

For AltiGen Communications products sold outside of the U.S.A., contact your AltiGen Communications dealer for warranty information and services.

# <span id="page-8-0"></span>**About This Manual**

This manual describes how to get the Alti-IP 710 phone up and running on a voice over IP (VoIP) network.

It provides information about how to set up, connect cables to, and configure an IP 710 phone. It also provides information on how to configure the network and IP settings.

How to use the phone is described in [Chapter 4](#page-32-3).

# **Related Documentation**

- *IP 710 Quick Reference Card* covers basic end user phone features, configuration from the IP phone, and AltiServ feature codes.
- The *AltiWare Administration Manual* provides detailed information on configuring AltiGen IP phones in AltiWare Administrator.

#### *IP 710 Manual*

### **C HAPTER 1**

# <span id="page-10-3"></span><span id="page-10-1"></span><span id="page-10-0"></span>**The IP 710 Phone**

TheAltiGen IP 710 phone is a business telephone that provides voice communication over an IP network.

The IP 710 provides functionality similar to traditional business phones, including automatic redial, on-hook dialing, hands-free operation, 15 programmable keys, LCD display and headset port support.

The main components of the phone are illustrated in the figures below and described in the table that follows each figure.

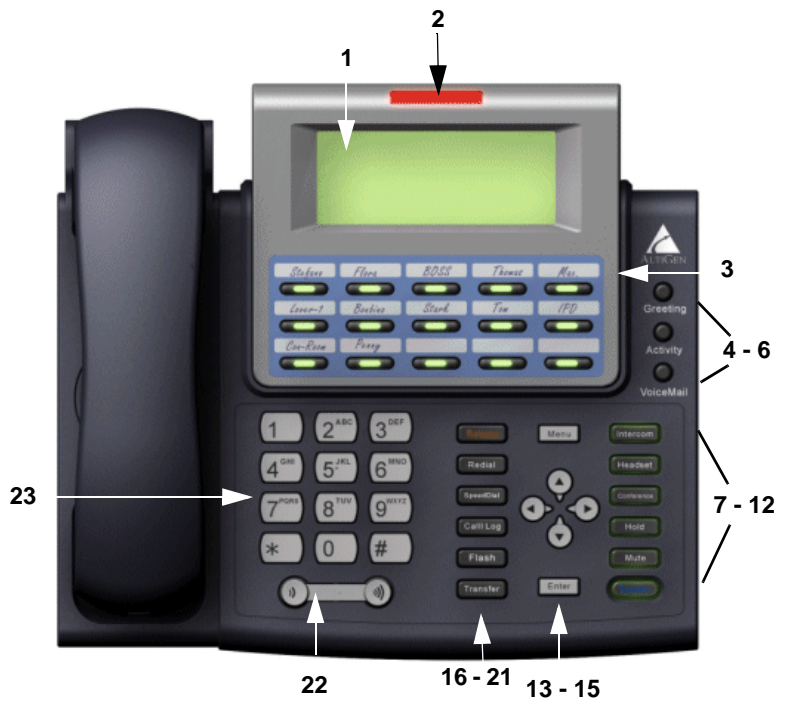

*Figure 1. IP 710 Phone*

<span id="page-10-4"></span><span id="page-10-2"></span>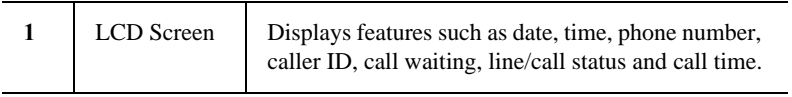

<span id="page-11-3"></span><span id="page-11-2"></span><span id="page-11-1"></span><span id="page-11-0"></span>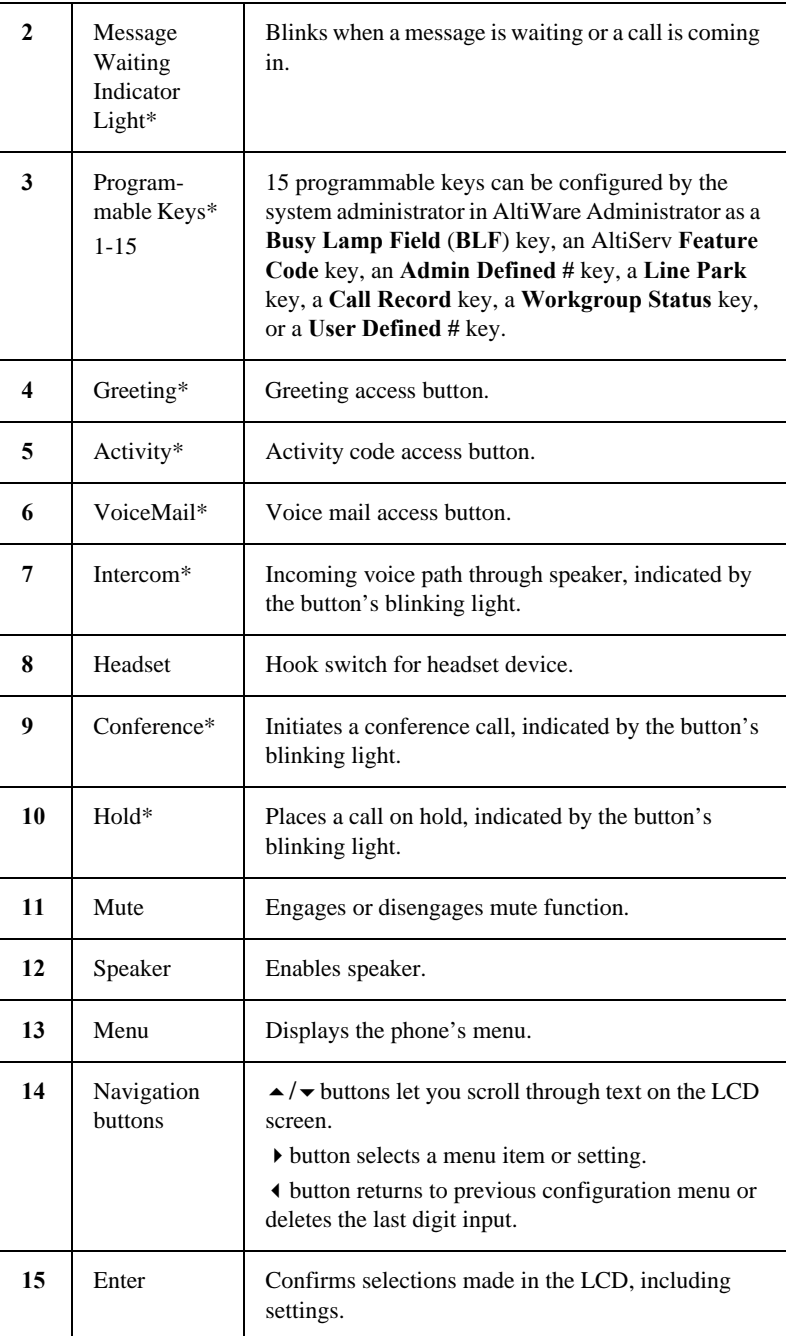

<span id="page-12-4"></span><span id="page-12-3"></span><span id="page-12-0"></span>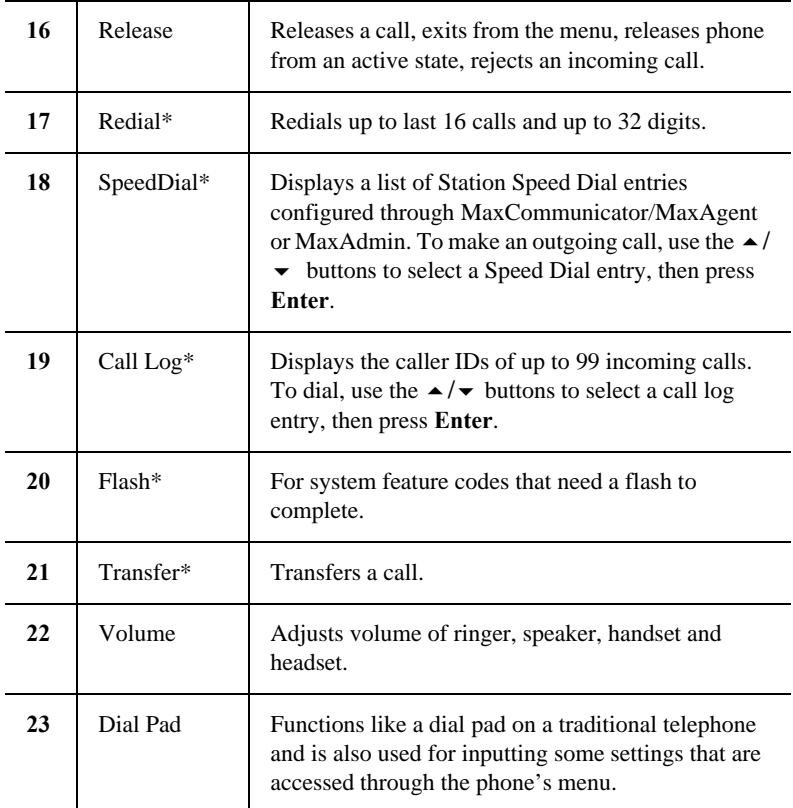

<span id="page-12-2"></span><span id="page-12-1"></span>Note: *\** Indicates a normal operating mode key feature, which is available only after registering the IP 710 with the phone server and logged in as an extension.

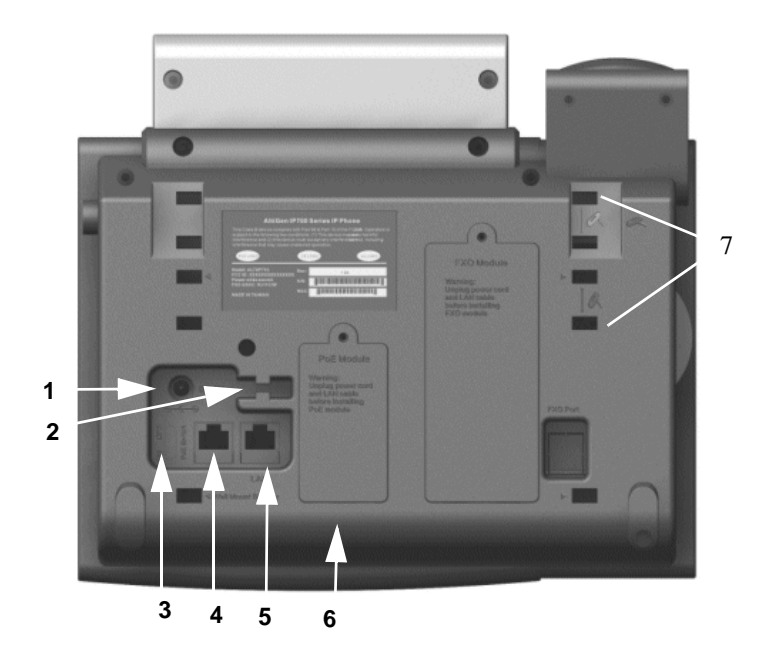

*Figure 2. IP 710 Phone, Bottom View*

<span id="page-13-0"></span>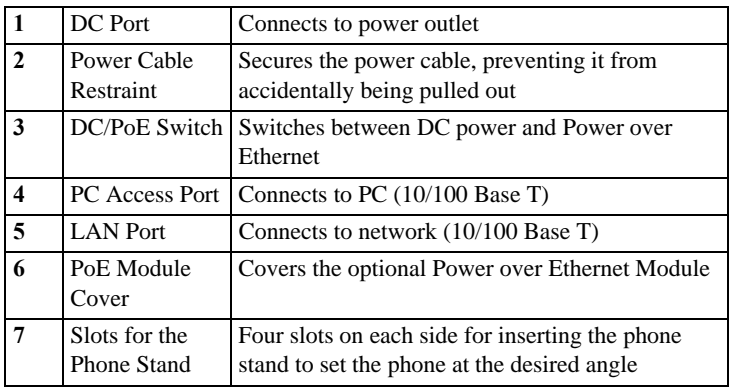

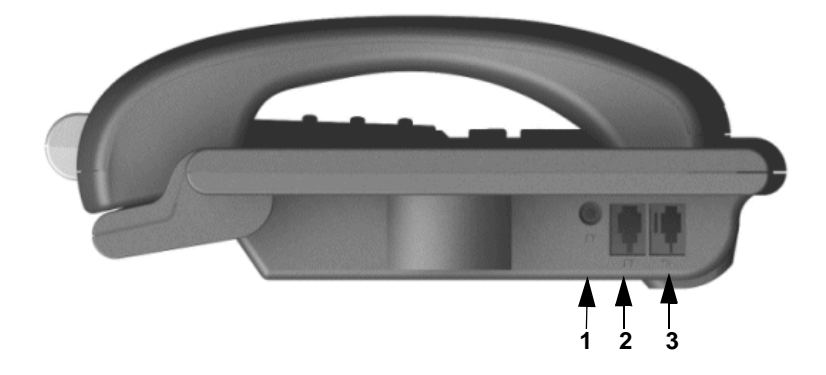

*Figure 3. IP 710 Phone, Left View*

<span id="page-14-5"></span><span id="page-14-4"></span><span id="page-14-3"></span>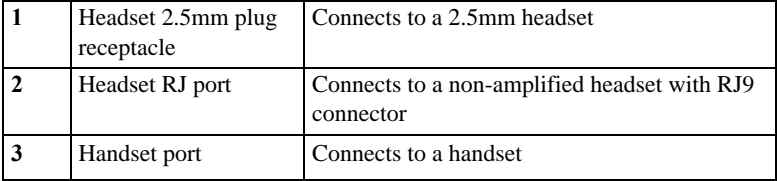

### <span id="page-14-2"></span><span id="page-14-1"></span><span id="page-14-0"></span>**Hardware Items in the Package**

The following hardware items are included in this package:

- IP 710 set and stand
- Handset
- Handset cord
- AC adapter (Input: 100-240V; Output: DC 5V, 2A)
- Power cord
- Network cable

Optional items can be purchased separately:

- <span id="page-14-6"></span>• Power over Ethernet (PoE) module
- Wall mount bracket

# <span id="page-15-0"></span>**Supported Telephony Features**

The IP 710 provides a broad range of call handling and dialing features directly on the phone and through the MAX Communication Server system. The following table lists the supported features, a brief description of each, and configuration and use notes where applicable.

<span id="page-15-4"></span><span id="page-15-3"></span><span id="page-15-2"></span><span id="page-15-1"></span>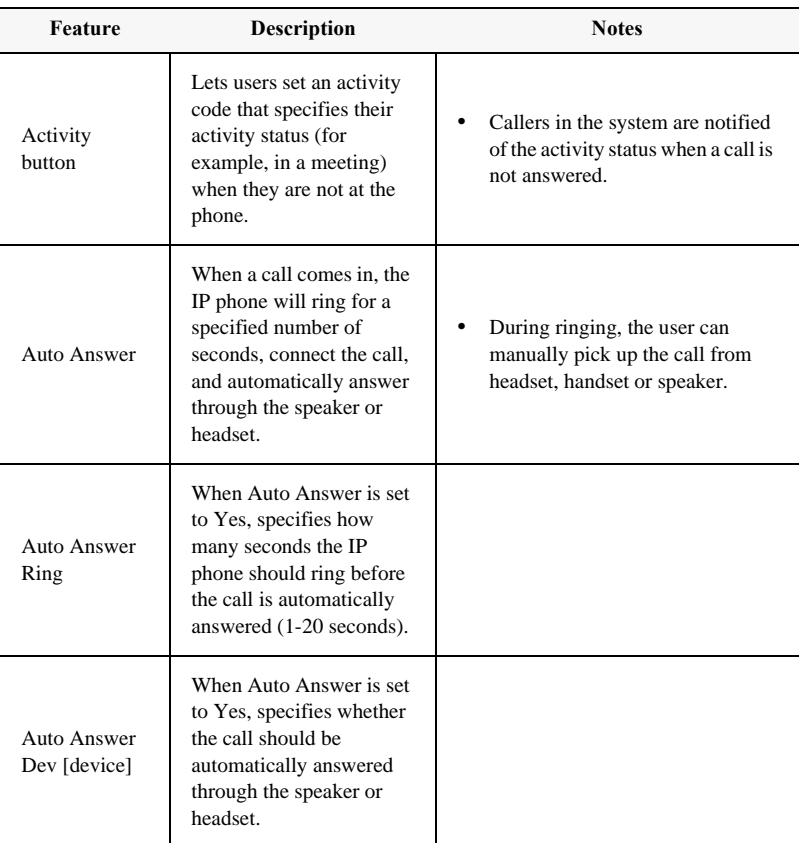

<span id="page-16-3"></span><span id="page-16-2"></span><span id="page-16-1"></span><span id="page-16-0"></span>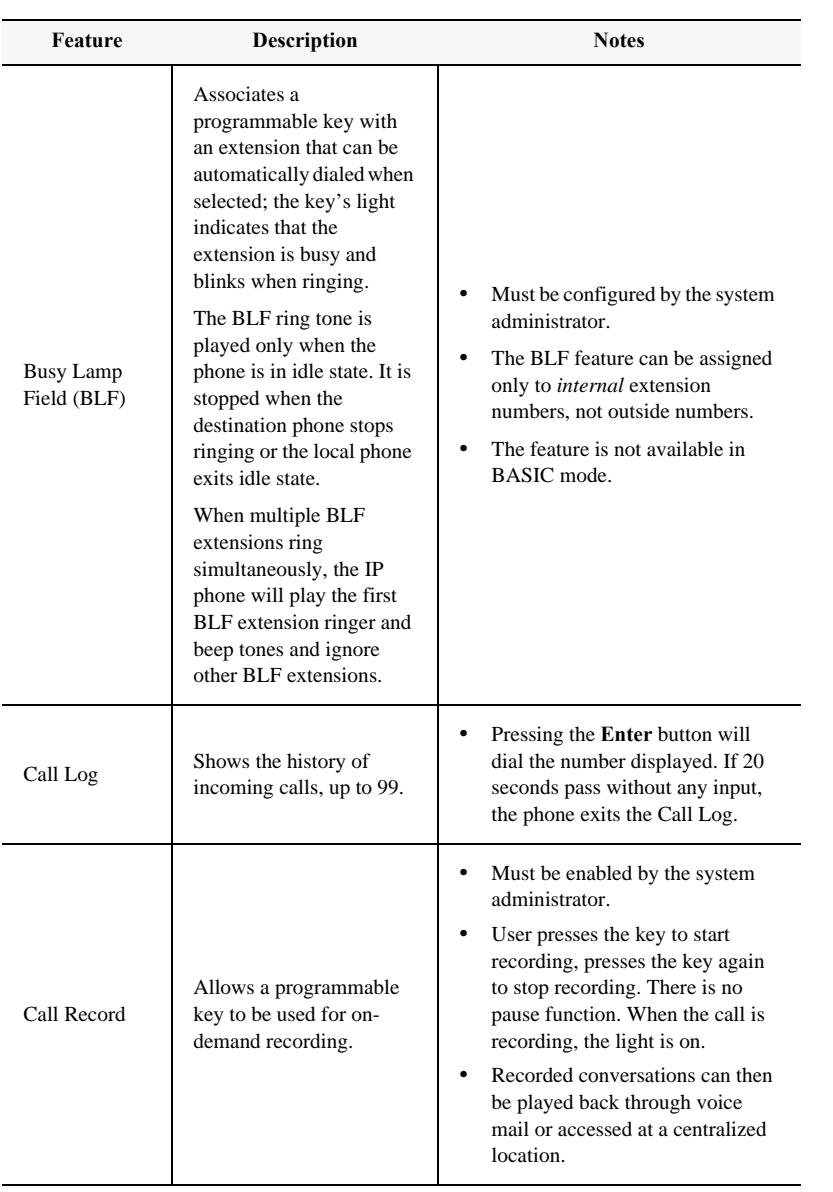

<span id="page-17-4"></span><span id="page-17-3"></span><span id="page-17-2"></span><span id="page-17-1"></span><span id="page-17-0"></span>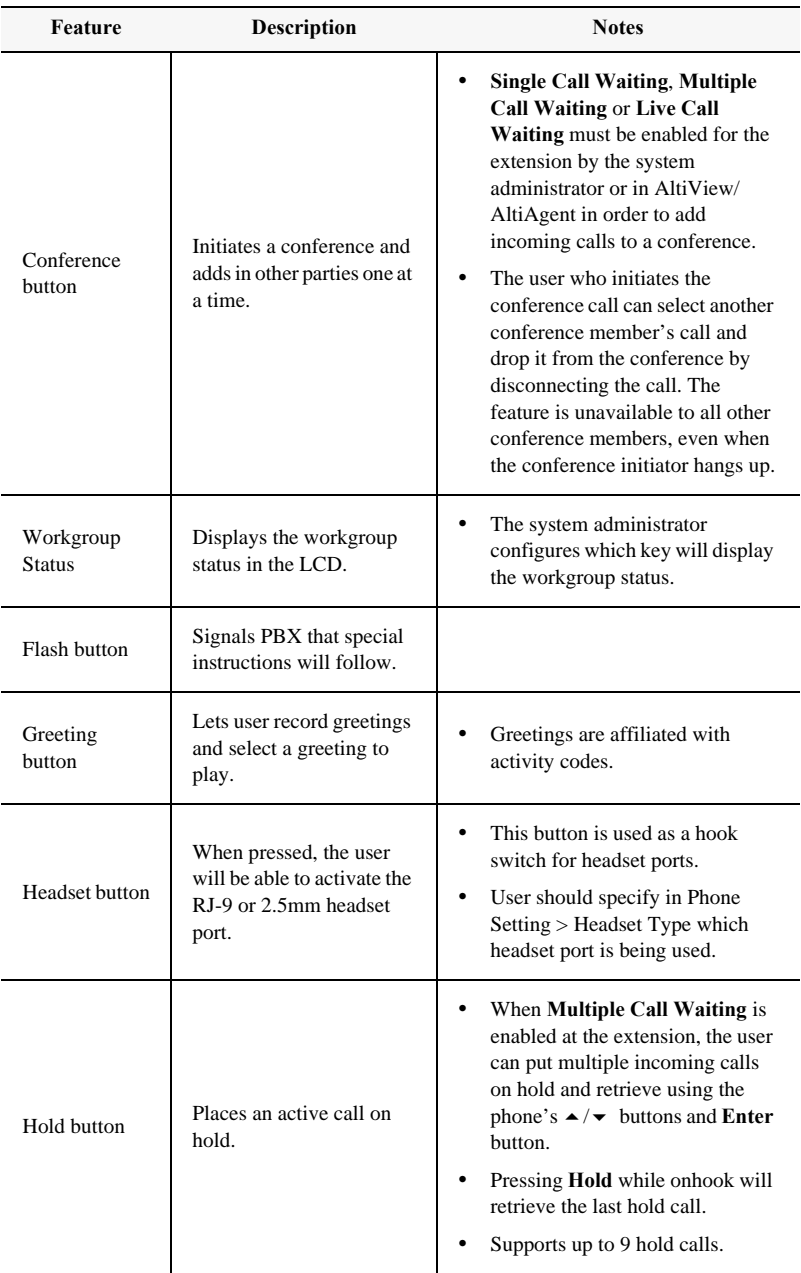

<span id="page-18-5"></span><span id="page-18-4"></span><span id="page-18-3"></span><span id="page-18-2"></span><span id="page-18-1"></span><span id="page-18-0"></span>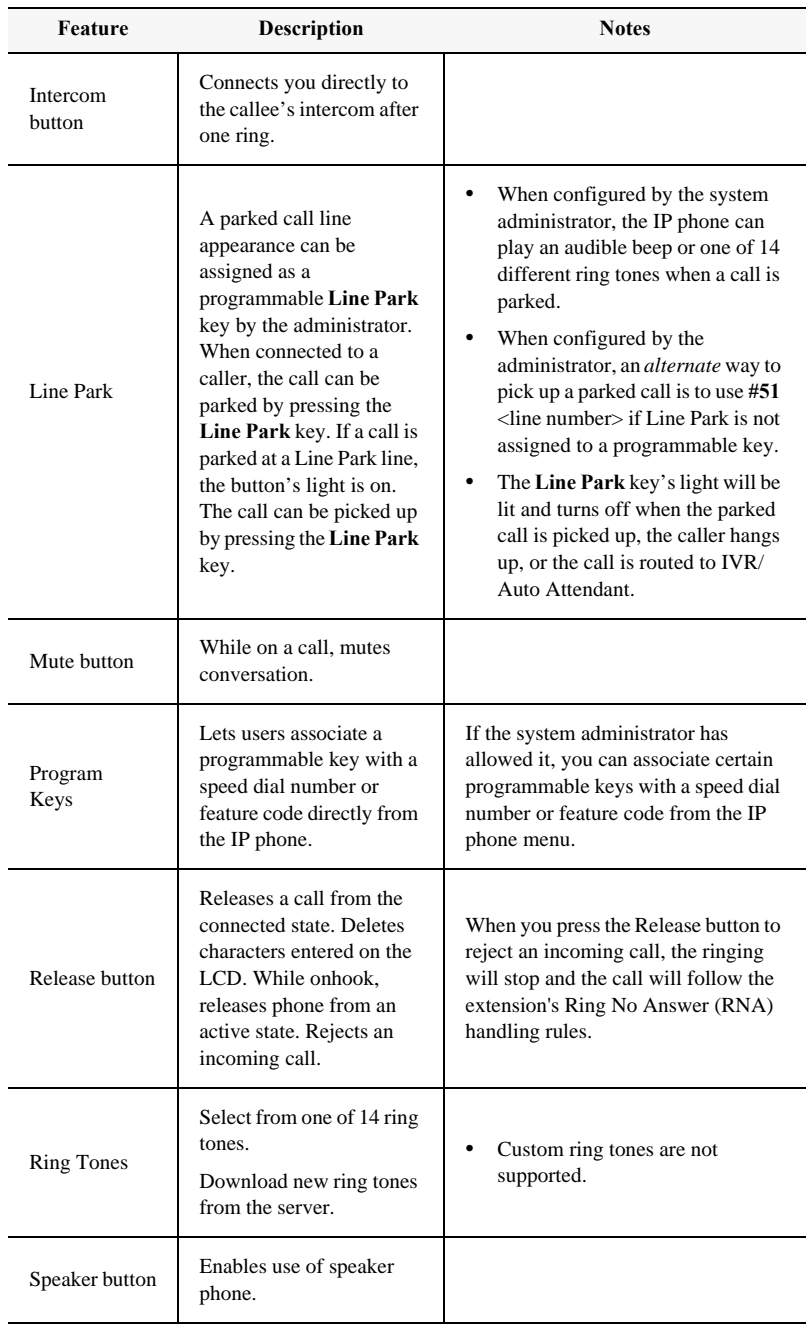

<span id="page-19-4"></span><span id="page-19-3"></span><span id="page-19-2"></span>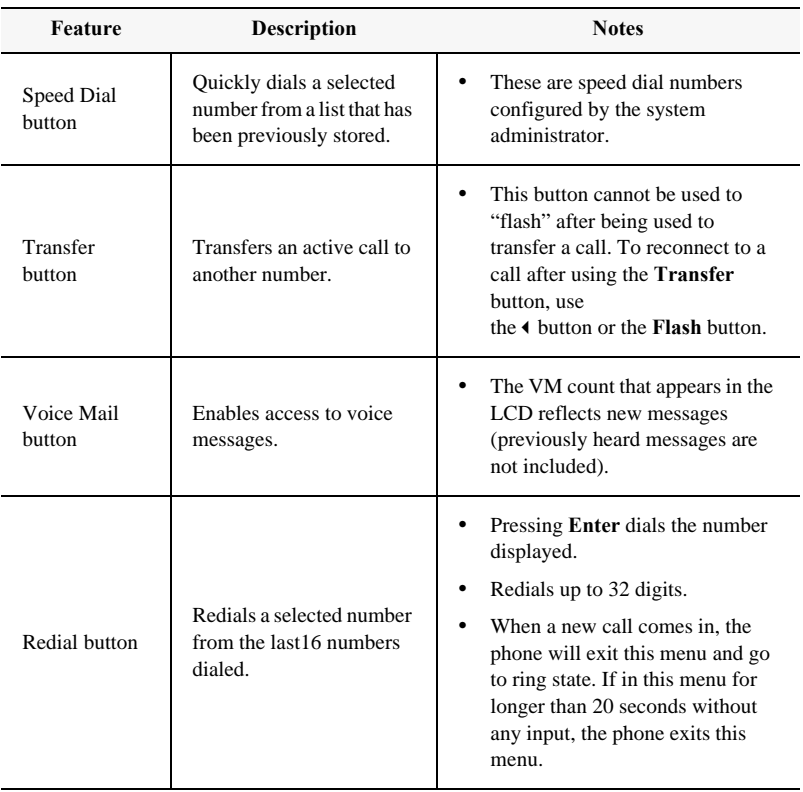

# <span id="page-19-1"></span><span id="page-19-0"></span>**American Disabilities Act (ADA) Compliance**

The hearing aid-compatible handset on the IP 710 phone is equipped with a magnetic coupler, which meets the ADA HAC requirements.

The dialing pad also complies with ADA standards.

# <span id="page-20-2"></span><span id="page-20-1"></span><span id="page-20-0"></span>**Setting Up the IP 710 Phone**

To set up the IP 710 phone, follow these instructions:

- 1. Gather network settings information (this information is needed to configure the IP 710):
	- AltiWare server IP address
	- IP 710 phone's IP address

This address is needed if your company does *not* use Dynamic Host Configuration Protocol (DHCP), which automatically assigns IP addresses to devices when they are connected to the network. The phone's IP address can be obtained from your system administrator.

- 2. Connect the IP 710:
	- a. Connect the phone to the LAN that AltiServ is on.
	- b. Connect the handset to the handset port.
	- c. Connect an Ethernet cable from another network device, such as a desktop computer, to the PC access port on the phone (optional).
	- d. Connect the power plug to the DC port.

**Note:** If you want to use Power over Ethernet, see ["To Use IP 710](#page-22-0)  [in Power over Ethernet Mode" on page 15.](#page-22-0)

3. Configure startup network settings. (To display the phone's menu, as required below, press the **Menu** button on the phone. Use the  $\blacktriangle/\blacktriangledown$ buttons to scroll the menus and settings in the LCD screen. Press the **Enter** button to select a menu item or a setting.)

If you are using DHCP, ensure that DHCP is enabled on the IP 710 phone: **Menu** > NETWORK > ENABLE DHCP > Yes. (DHCP is enabled by default.)

If your company does *not* use DHCP, disable DHCP on the IP 710 phone: **Menu** > NETWORK > ENABLE DHCP > No. In this case, configure the following network settings on the IP 710 after setting up the phone:

- Local IP address
- IP subnet mask
- Gateway IP address
- 4. Configure the AltiWare IP settings (see ["Configuring IP Settings" on](#page-27-2)  [page 20](#page-27-2) for information about IP settings):
	- a. **Menu** > SYSTEM >**Enter**.
	- b. Select AW SERVER, and press **Enter**.
	- c. Enter the AltiWare server address, using the \* key to input periods, and press **Enter**.
- <span id="page-21-1"></span>5. Activate the IP 710 extension from the IP phone:
	- a. With the handset *onhook*, press **#27**, then the **Enter** button.
	- b. Enter the extension number and password when prompted.
	- c. The phone will attempt to register, as shown in the LCD screen:

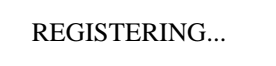

If the phone successfully passes through these stages, the phone shows the date, time, and extension in the LCD screen and is now in normal operating mode.

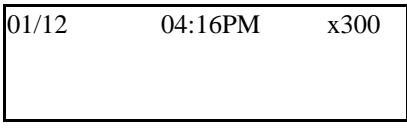

If it doesn't pass through these stages successfully, refer to ["Troubleshooting" on page 34](#page-41-1).

# <span id="page-21-2"></span><span id="page-21-0"></span>**The Phone Startup Process**

After the IP 710 has power connected to it, the phone begins its automatic booting process by cycling through these steps:

- 1. All LED lights will be on.
- 2. The LCD screen displays [ATGN BOOT] on the first line.
- 3. On the second line of the LCD screen, the following messages are displayed in succession:

—CHECK MEMORY (RAM checking state)

- —CHECK FW (Firmware checking state)
- —INIT NETWORK
- —LOADING FW...
- —LOADING NOW.
- —Boot Done
- <span id="page-22-1"></span>—INITIALIZING

### <span id="page-22-0"></span>**To Use IP 710 in Power over Ethernet Mode**

- 1. Unplug the power cord.
- 2. Remove the screw on the PoE Module cover, and remove the cover.
- 3. Plug in the PoE Module as illustrated below. The side with four pins in the *middle* faces the top.

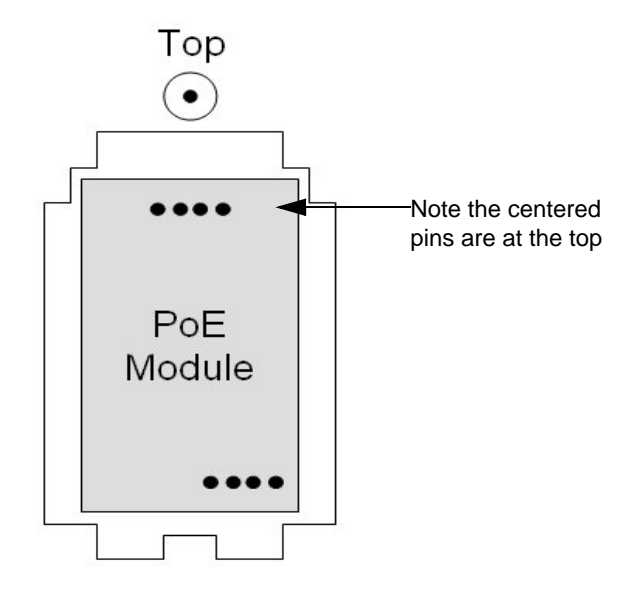

- 4. Put the PoE module cover back, and tighten the screw.
- 5. Move the DC/PoE switch to the PoE position.
- 6. Connect the phone to an AltiGen-certified PoE-enabled switch.

### <span id="page-23-2"></span><span id="page-23-0"></span>**To Remove the PoE Module**

- 1. Remove the screw on the PoE Module cover, and remove the cover.
- 2. Notice the "feet" on the two tabs on the lower end of the cover. Use these feet to lift the PoE module out of the compartment: Holding the upper end of the cover, slip the cover into either the right side or left side of the module compartment, between the compartment and the module, until the feet of the two tabs is under the module (the inside of the cover should be facing toward the module).
- 3. Pull up to remove the module.

# <span id="page-23-1"></span>**Miscellaneous Operation Notes**

- **Logging in and out**—When using **#26** and **#27** to log out / log in, the IP 710 must be onhook. Pressing the **Speaker** button and then using **#26** or **#27** will not work.
- **BASIC mode**—If the IP 710 phone fails to register with AltiWare during startup, the phone operates in Basic mode. When in Basic mode, the IP phone's LCD display shows (BASIC) IDLE.

No AltiWare switching features are available in this operating mode. However, the phone user can enter a destination IP address followed by #, and make an outgoing call through the IP network to reach AltiWare or another IP 710 phone. Also, the IP phone can accept incoming calls originating from AltiWare or another IP 710 phone.

If the IP phone's local configuration is changed while in BASIC mode, the changes are overridden by AltiWare Administrator settings.

- **Incoming call takes priority**—If a call comes in while you are using any phone menu or display (such as workgroup display or Call Log), the phone will exit the menu and go to the ring state.
- **Restoring default settings**—To automatically restore the original default settings for the IP 710 phone:
	- 1. Press the **Menu** button.
	- 2. Press **\* \* 2**, then press the **Enter** button.
- **Rebooting the phone**—To reboot the IP 710 phone, press **\* \* 3**, then press the **Enter** button.

# <span id="page-24-1"></span><span id="page-24-0"></span>**Configuring the IP 710 Phone**

<span id="page-24-3"></span>Phone, system, and network settings can be configured through the IP phone's menu. The phone can also be registered through this menu, if necessary.

- To get to the menu, press the **Menu** button.
- $\blacktriangle$  /  $\blacktriangleright$  buttons scroll the menus and settings in the LCD screen.
- • button selects a menu item or a setting.
- The **Enter** button also selects a menu item or a setting.
- **•** button returns to the previous menu.
- Press the **Release** button to exit the menu.

The following tables describe each setting and the corresponding menu path.

**Important:** Your IP 710 phone should be in normal operating mode when you configure it. If your IP phone is in BASIC mode (shown in the LCD display), your changes will be overwritten by AltiWare Administrator settings when the phone is successfully registered.

# <span id="page-24-2"></span>**Phone Settings**

<span id="page-24-5"></span><span id="page-24-4"></span>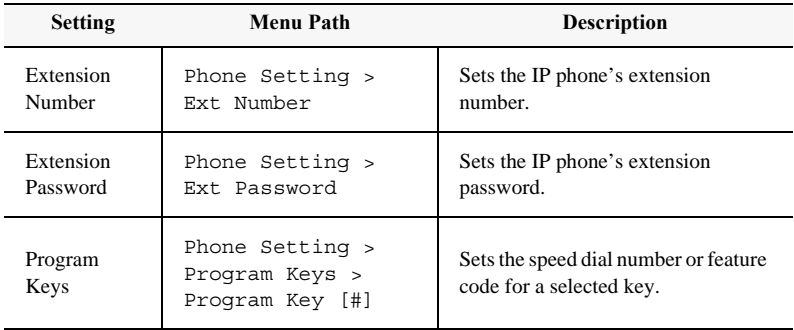

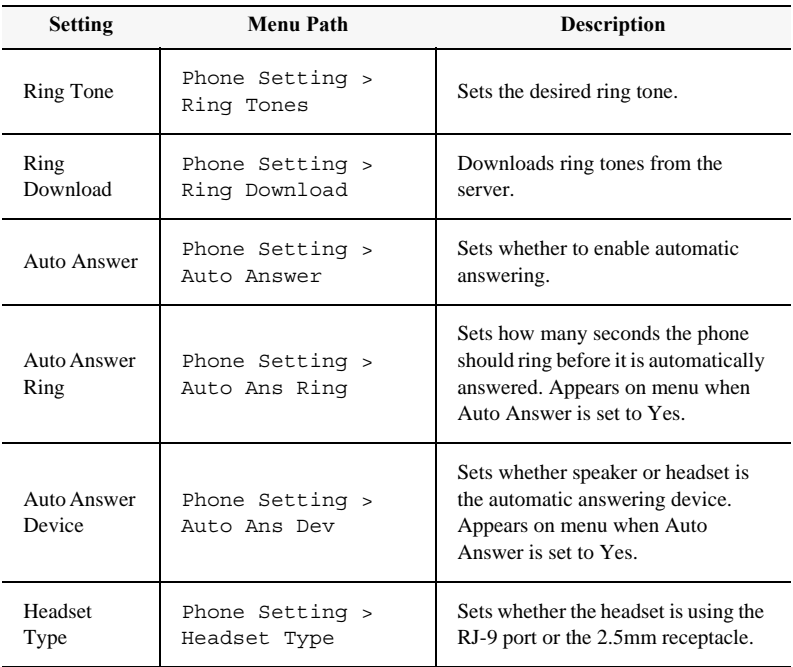

# <span id="page-25-2"></span><span id="page-25-0"></span>**System Settings**

<span id="page-25-4"></span><span id="page-25-3"></span><span id="page-25-1"></span>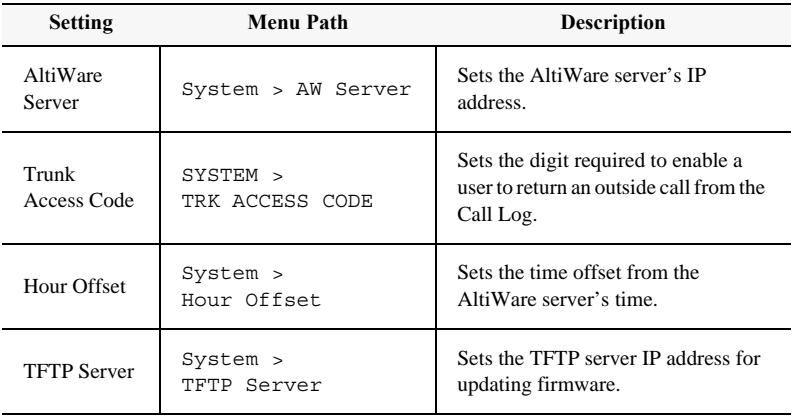

<span id="page-26-4"></span><span id="page-26-3"></span><span id="page-26-1"></span>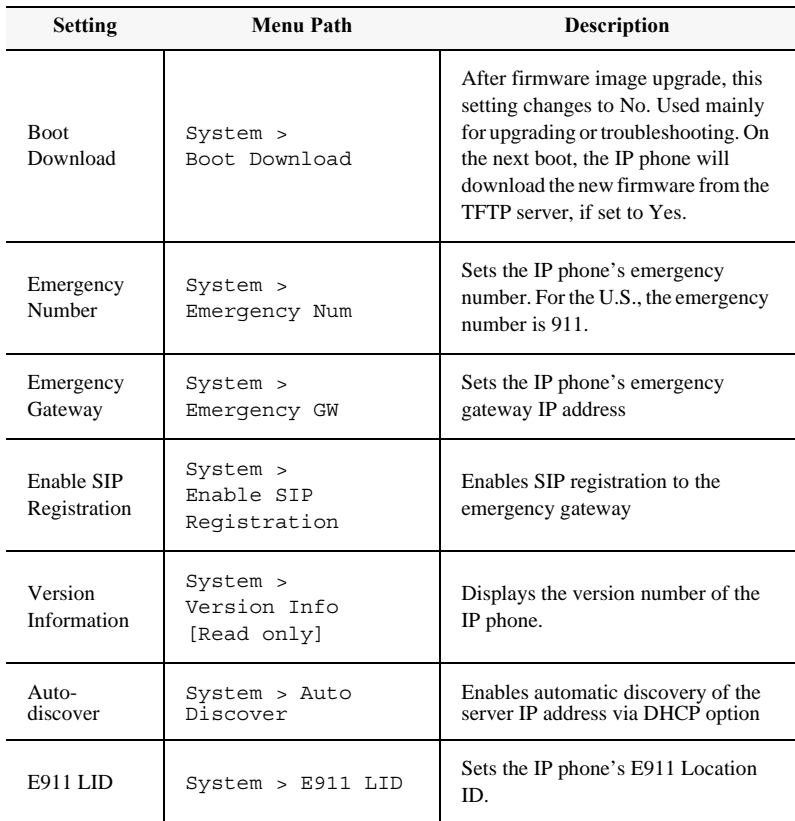

# <span id="page-26-8"></span><span id="page-26-7"></span><span id="page-26-0"></span>**Network Settings**

<span id="page-26-6"></span><span id="page-26-5"></span><span id="page-26-2"></span>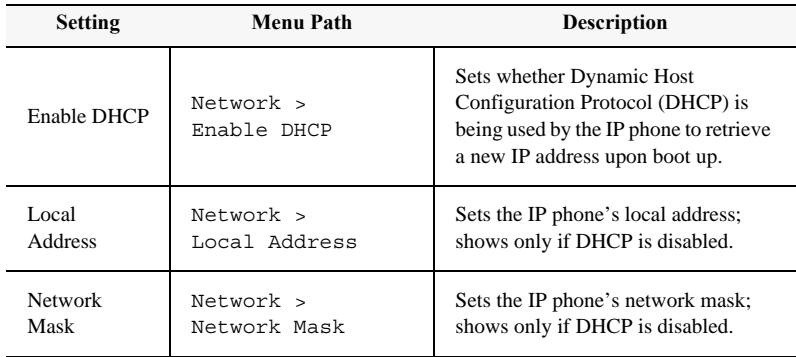

<span id="page-27-5"></span>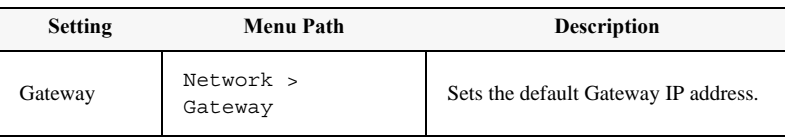

#### **For H.323 version of phone firmware only:**

<span id="page-27-4"></span><span id="page-27-3"></span>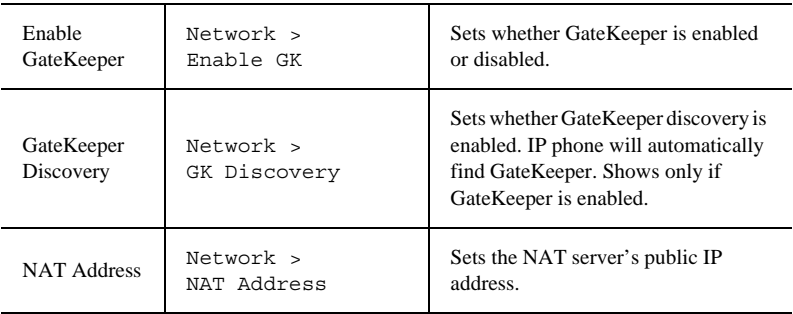

# <span id="page-27-8"></span><span id="page-27-0"></span>**Registration from the Phone's Menu**

Under normal circumstances, the IP 710 phone registers itself automatically. However, if registration failed for some reason (for example, the server was not available), registration can be started again from the IP 710 phone's menu:

- <span id="page-27-6"></span>1. Press the **Menu** button.
- 2. Scroll to REGISTER.
- 3. Press the **Enter** button.

# <span id="page-27-2"></span><span id="page-27-1"></span>**Configuring IP Settings**

An IP address is a unique logical address that identifies each host computer on a TCP/IP network. An IP address is a 32-bit number expressed as four decimal numbers from 0 to 255, separated by periods.

Use these guidelines when manually configuring the IP settings:

- Ensure the default gateway IP address is on the same subnet as the host IP address. Check with your system administrator.
- <span id="page-27-7"></span>• When inputting IP addresses into the IP 710, use the **\*** key to enter periods. For example, 209.120.12.8 would be input as 209\*120\*12\*8.

## <span id="page-28-3"></span><span id="page-28-0"></span>**Assigning a Local IP Address**

To assign an IP address, use the following steps:

- 1. Ensure that DHCP is disabled.
- 2. Press the **Menu** button, scroll to NETWORK, then press the **Enter** button.
- 3. Scroll to LOCAL ADDRESS, and press **Enter**.
- 4. Use the keys on the dial pad to enter a new IP address, using the \* key to enter periods.
- 5. Press **Enter**.

## <span id="page-28-4"></span><span id="page-28-1"></span>**Assigning a TFTP Server**

The default TFTP Server is set to 0.0.0.0.

To assign the TFTP server, use the following steps:

- 1. Press the **Menu** button.
- 2. Use  $\blacktriangle/\blacktriangledown$  to select **System**, then press the **Enter** button.
- 3. Scroll to **TFTP Server**, and press **Enter**.
- 4. Use the keys on the dial pad to enter the new TFTP server address, using the \* key to enter periods, then press **Enter**.

# <span id="page-28-5"></span><span id="page-28-2"></span>**Updating Phone Firmware**

To update the phone firmware directly from the IP 710 phone, follow these steps:

- 1. Press the **Menu** button.
- 2. Use the  $\blacktriangleright$  button to scroll to System, then press the **Enter** button.
- 3. Scroll to TFTP Server, then press **Enter**.
- 4. Enter the TFTP server address, using the \* key to input periods.
- 5. The IP 710 will download the firmware from the TFTP server on the next reboot.
- 6. Reboot by unplugging and replugging the power cable OR by pressing \* \* **3** and the **Enter** button.
- 7. Once the IP phone is rebooted, all LED lights come on for a brief time.
- 8. The LCD screen displays [BOOTING] on the first line.
- 9. On the second line of the LCD screen, the following messages are displayed in succession:
	- —CHECK MEMORY (RAM checking state)
	- —CHECK FW (Firmware checking state)
	- —INIT NETWORK
	- —LOADING FW...
	- —LOADING NOW.
	- —Boot Done
	- —INITIALIZING
- 10. You may verify the new version of firmware: Press the **Menu** button, scroll to SYSTEM and press **Enter**, scroll to Version Info and press **Enter**.

# <span id="page-29-2"></span><span id="page-29-0"></span>**Configuring NAT**

**Note:** This section is *only* for an IP 710 phone that is using an H.323 version of AltiGen phone firmware.

NAT (Network Address Translation) is the translation of an IP address used within one network to a different IP address known within another network. One network is designated as the inside network, the other is the outside. The IP 710 can be enabled to support H.323 behind NAT. The IP 710 will be able to work behind a regular NAT router without any special implementation for H.323.

**Note:** If more than one IP 710 phone sits behind NAT, a VPN tunnel is required to connect between the NAT router and the corporate router.

# <span id="page-29-3"></span><span id="page-29-1"></span>**Setting Ring Tones**

The IP 710 phone has 14 ring tones available. To set the ring tone:

- 1. Press the **Menu** button.
- 2. Select PHONE SETTING, then press the **Enter** button.
- 3. Scroll to RING TONES and press **Enter**.
- 4. Scroll to the desired ring tone and press **Enter**.

When new ring tones are added to the server, they can be downloaded from the phone. To download ring tones:

- 1. Select PHONE SETTING and press **Enter**.
- 2. Select RING DOWNLOAD and press **Enter**.
- 3. Select YES and press **Enter**.

**Note:** Custom ring tones are not supported.

### <span id="page-30-2"></span><span id="page-30-0"></span>**Distinctive Ringing Support**

If the **Distinctive Ring** options are enabled by the system administrator, you may have three different ring cadences that distinguish the types of calls:

- Internal call  $= 1$  ring
- External call  $= 2$  rings
- Operator call  $=$  3 rings

# <span id="page-30-3"></span><span id="page-30-1"></span>**Workgroup Status Display**

A programmable key can be configured in AltiAdmin/ACM Admin to display workgroup status when the key is pressed. The workgroup status display is in the following format:

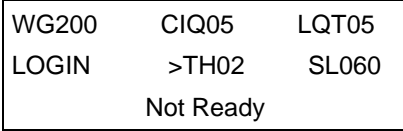

WG - workgroup number (up to 4 digits)

CIQ - number of calls currently in the queue

LQT - longest queue time of current queued calls

LOGIN - LOGIN/LOGOUT indicates the agent login/logout state

TH - number of calls in the queue whose queue time is greater than the service level threshold

SL - service level in percentage

Not Ready - the agent is not ready to receive workgroup calls

# <span id="page-31-0"></span>**Greeting Button**

The IP 710 phone's **Greeting** button is a shortcut to the greeting feature in voice mail. It lets users:

- Record a greeting
- Enter a directory name
- Select which greeting to use

Greetings are affiliated with activity codes. The user can choose, for example, the "meeting" greeting or the "business travel" greeting. See "Activity Button," below.

# <span id="page-31-2"></span><span id="page-31-1"></span>**Activity Button**

The phone's **Activity** button lets users select an activity code that corresponds to their activity status (for example, at a meeting or in training). The selected code appears in the upper right of the LCD screen.

When an IP 710 user calls an extension in the system that has activity codes set up and the call goes into RNA handling, or the destination user has DND enabled, the activity code is displayed on the IP phone.

**Note:** Called party activity display is not available in Basic mode. Also, the activity displayed on the IP phone may truncate the caller ID/ caller name.

The administrator can change the activity codes in Alti Admin/ACM Admin in the System Configuration dialog box, Activity tab.

To select an activity code from the IP 710 phone:

- 1. Press the **Activity** button.
- 2. Press  $\blacktriangleright$  to scroll through the codes, and then press **Enter**.

# <span id="page-32-4"></span><span id="page-32-3"></span><span id="page-32-1"></span><span id="page-32-0"></span>**User Guide**

# <span id="page-32-2"></span>**The LCD Screen**

In normal operating mode, the phone's LCD screen displays the date, time, and extension number on the first line:

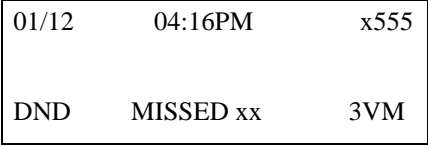

If an activity code has been set on the phone, that code is displayed in place of the extension number. Examples of activity codes are MEETING, AWAY, TRAVEL.

Other messages you may see:

DND or FWD - The extension has Do Not Disturb on or is set to forward all calls.

MISSED xx - Number of calls missed.

VM - Indicates the number of new voice messages.

#### **Workgroup Status Display**

When the system administrator has configured a programmable key to display workgroup status when pressed, the workgroup status display is in the following format:

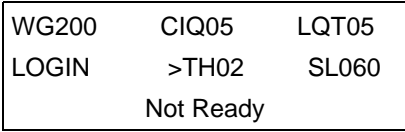

WG - Workgroup number.

CIQ - Number of calls currently in the queue.

LQT - Longest queue time of current queued calls.

LOGIN - LOGIN/LOGOUT indicates the agent login/logout state.

TH - Number of calls in queue whose queue time is greater than the service level threshold.

SL - Service level in percentage.

Not Ready - Agent is not ready to receive workgroup calls.

# <span id="page-33-1"></span><span id="page-33-0"></span>**Basic Phone Operation**

\* *Indicates a normal operating mode phone feature, which is available only after registering the IP 710 with the phone server and logging in as an extension.*

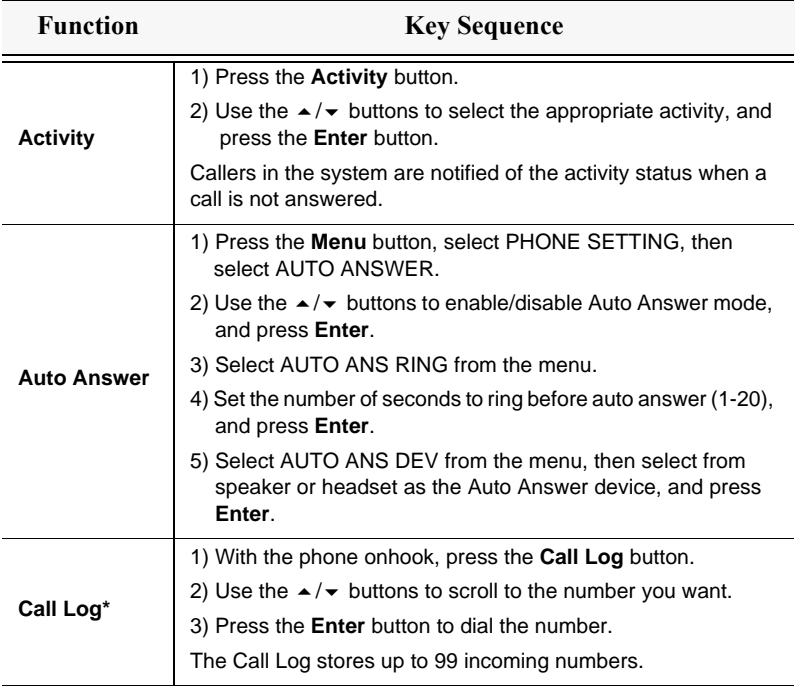

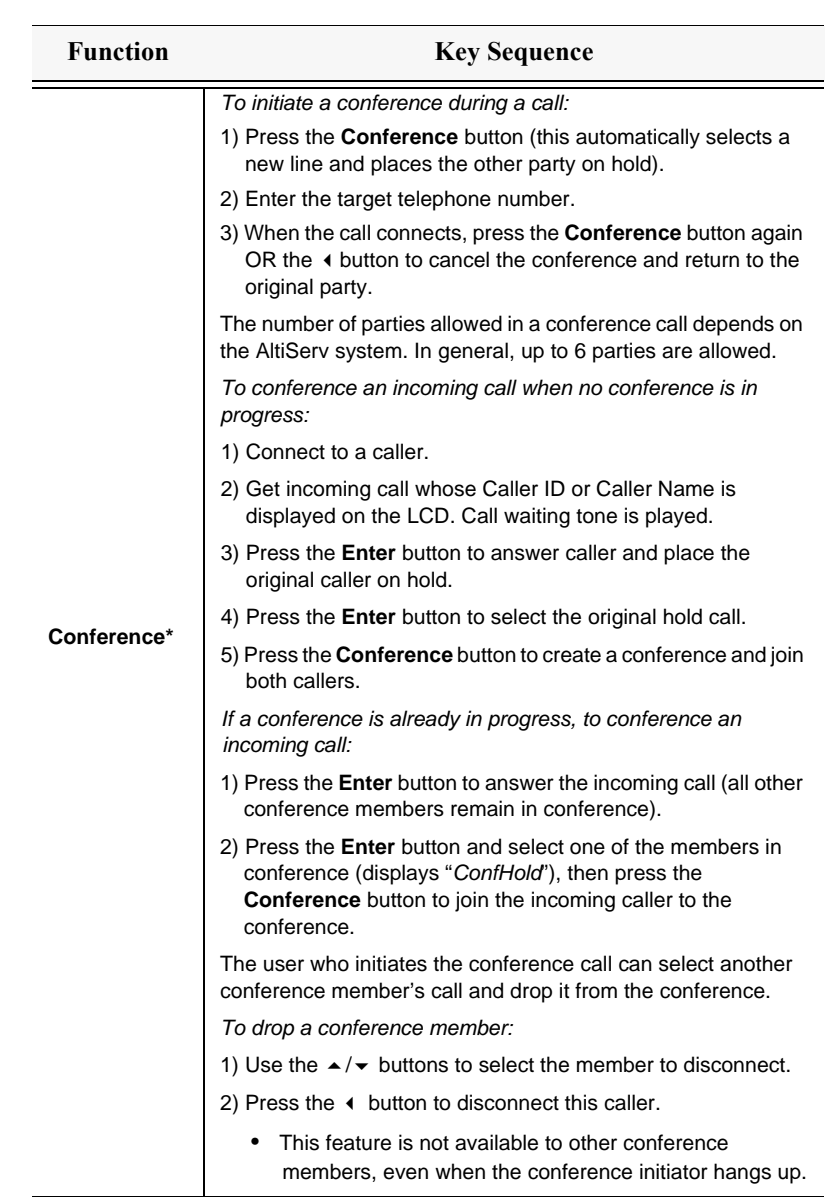

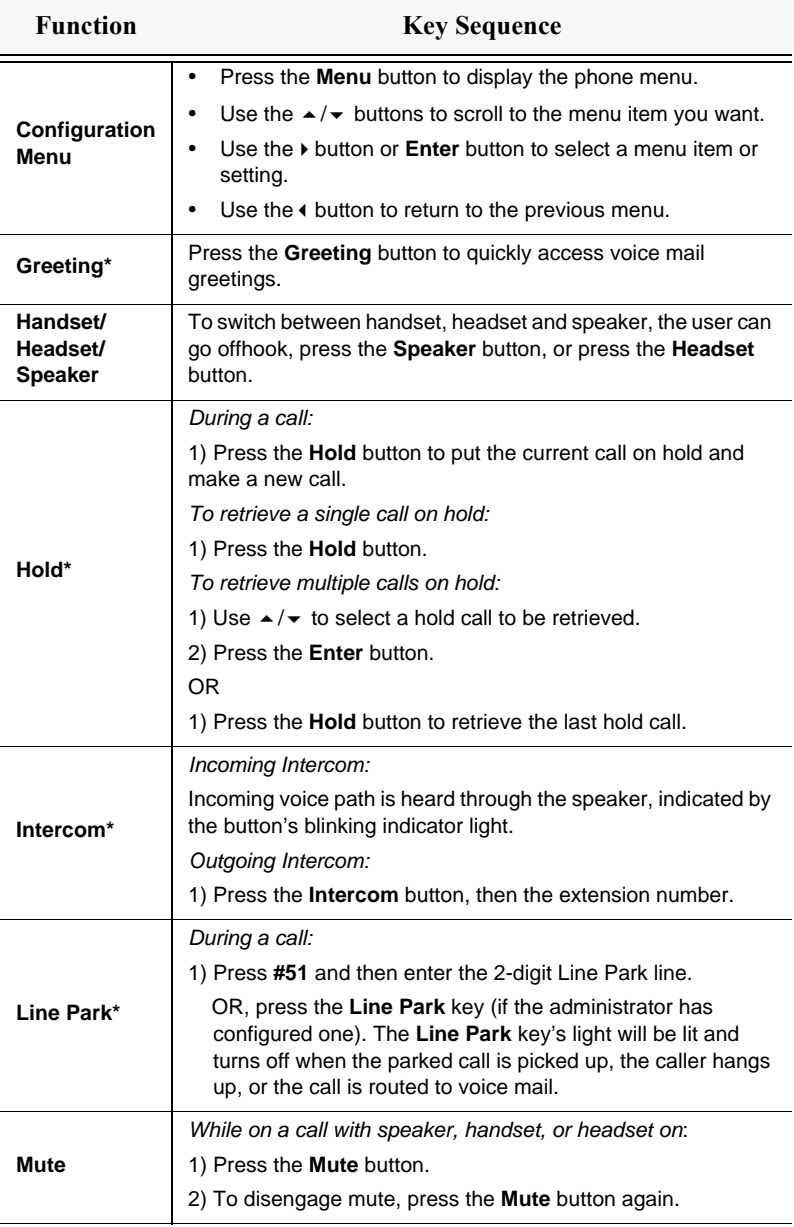

<span id="page-36-0"></span>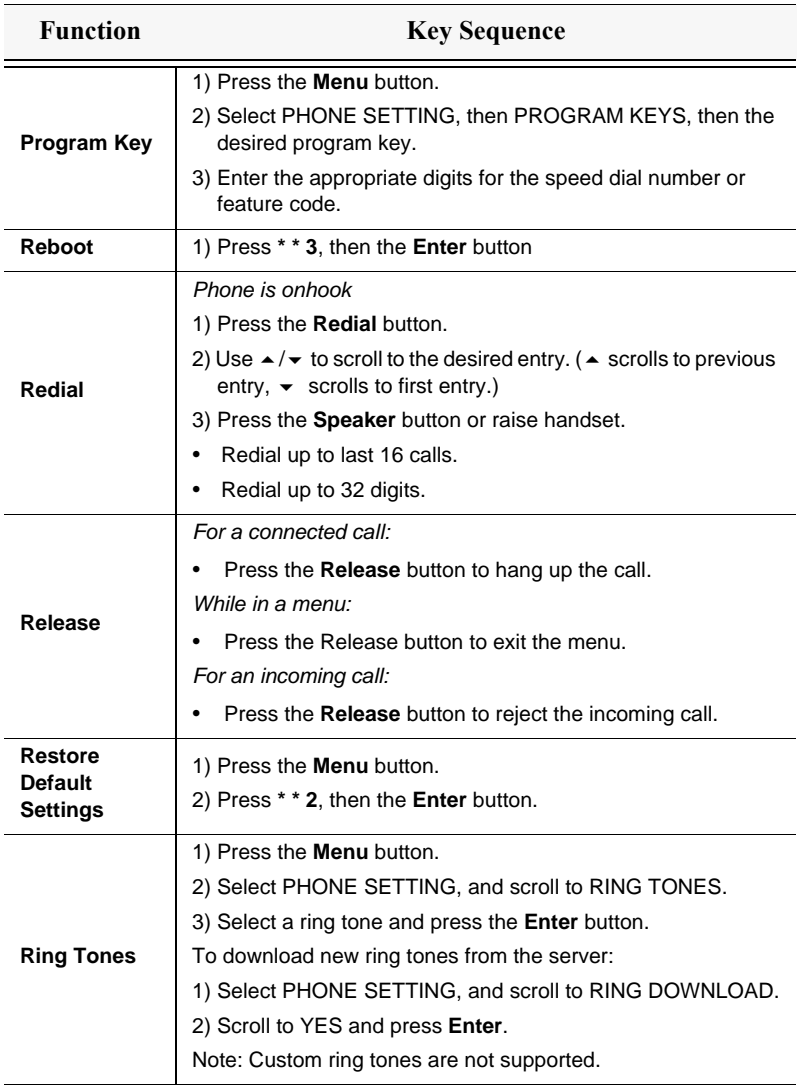

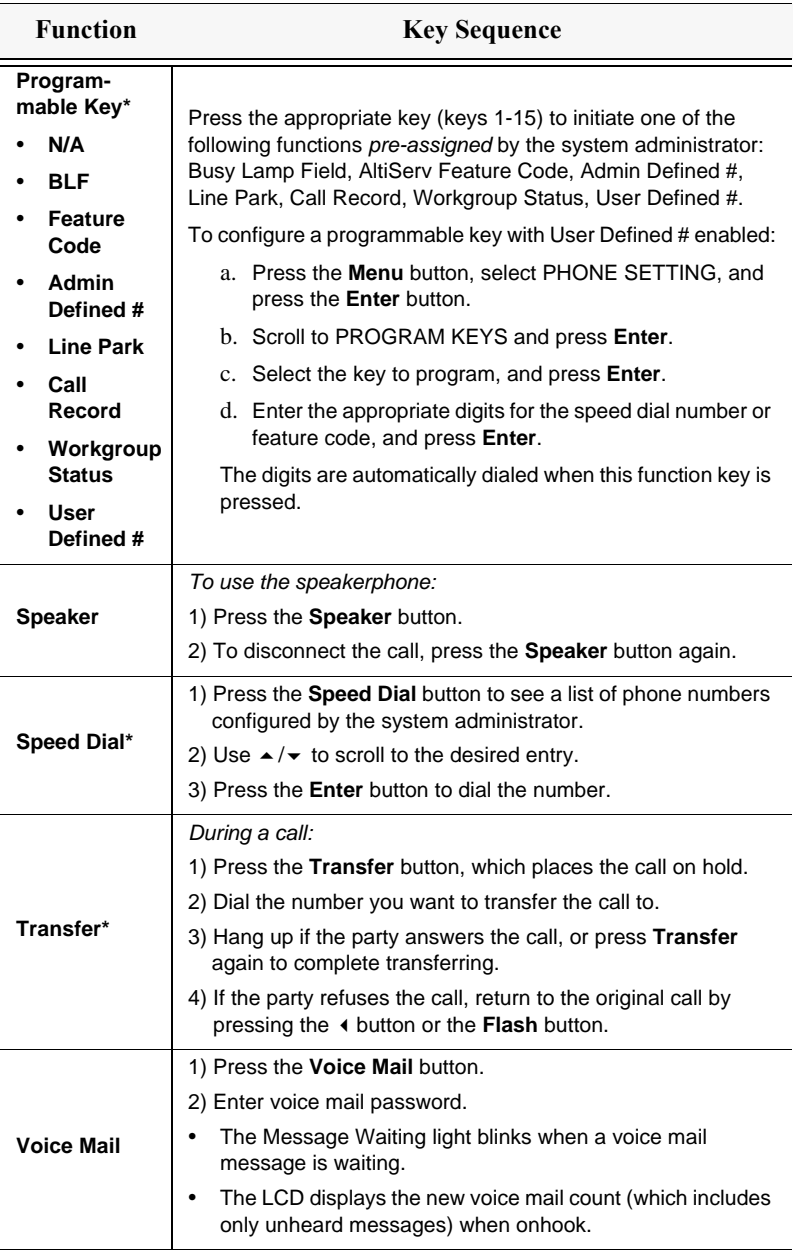

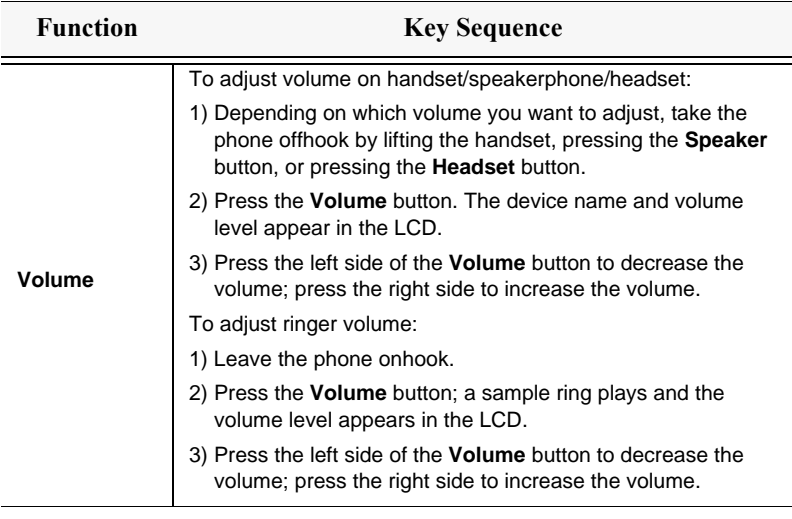

#### **\* \* Feature Codes**

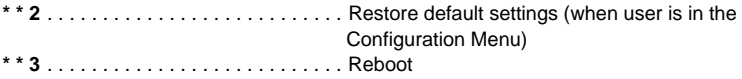

### **AltiServ Feature Codes**

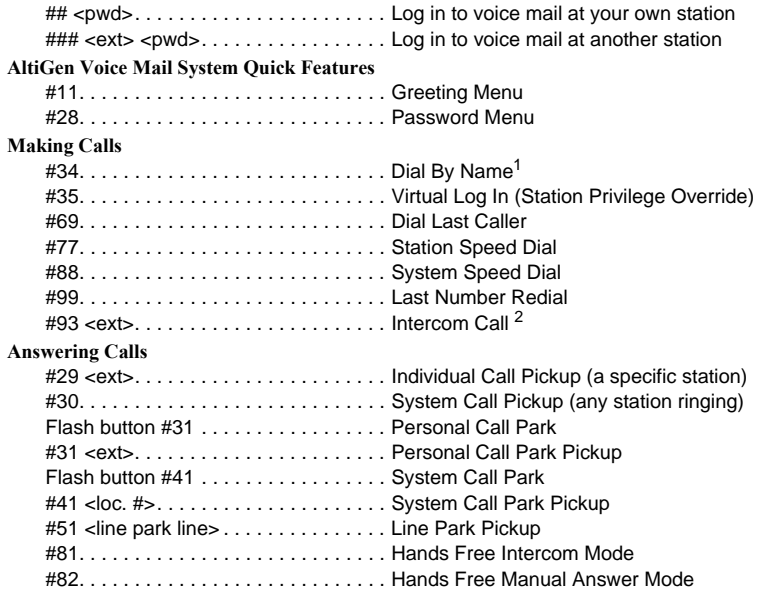

 $^{\rm 1}$  Feature must be enabled by system administrator.  $^{\rm 2}$  Feature available only on systems with Triton Analog Extension board.

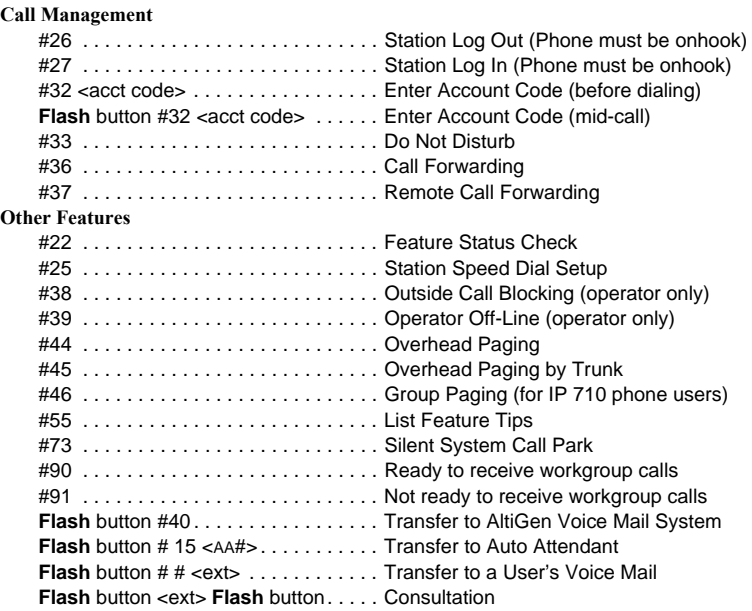

#### **Dialing an IP Number Directly from the IP 710**

<span id="page-39-0"></span>To dial an IP number directly from the IP 710 phone set, enter the IP address, using the **\*** key to enter periods and followed by the **#** key.

Note: This works only when the IP 710 is operating in Basic mode.

If the IP 710 is configured for a public IP address, you can call other public IP address devices. If the IP 710 is configured for a private IP address, you can call other private IP address devices that you can "see" or that are on your subnet.

# <span id="page-40-0"></span>**Appendix A**

# <span id="page-40-4"></span><span id="page-40-1"></span>**Specifications**

<span id="page-40-10"></span><span id="page-40-9"></span><span id="page-40-8"></span><span id="page-40-7"></span><span id="page-40-6"></span><span id="page-40-5"></span><span id="page-40-3"></span><span id="page-40-2"></span>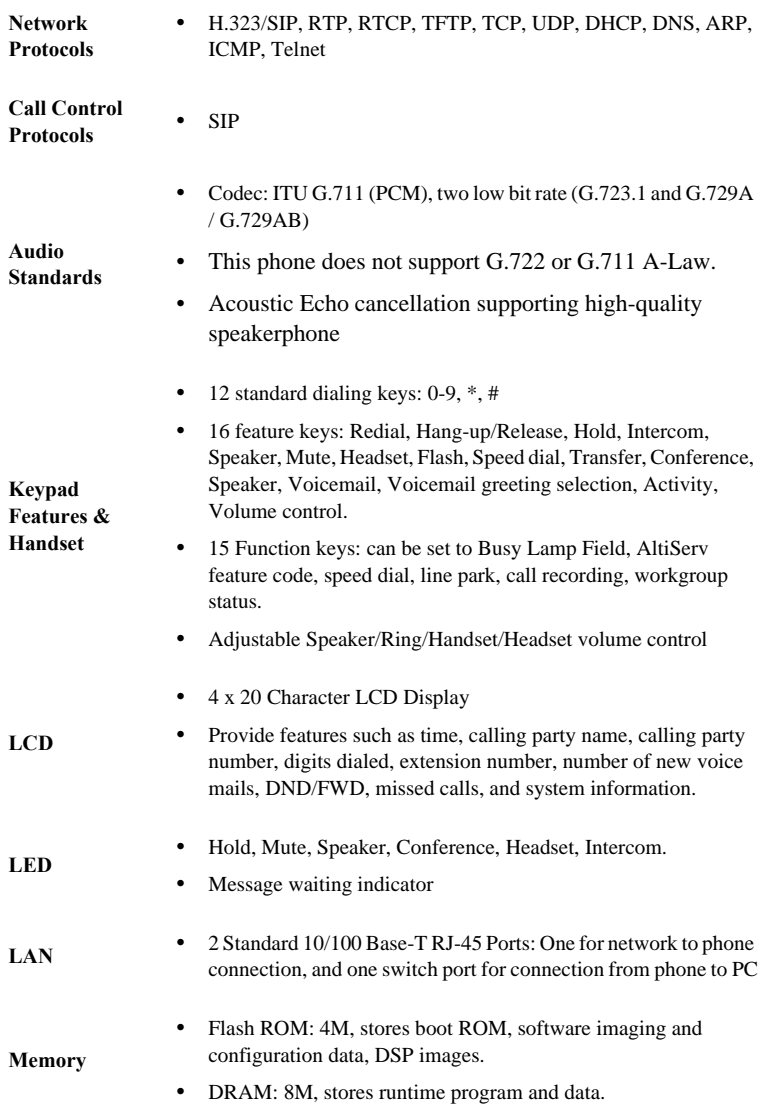

<span id="page-41-4"></span>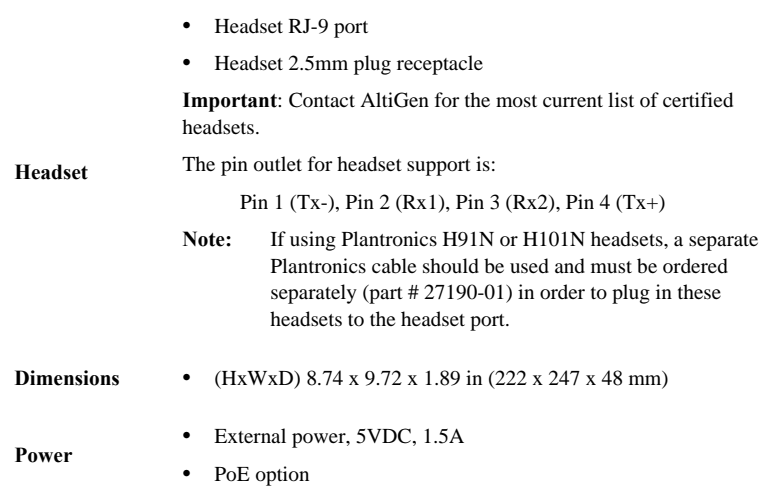

# <span id="page-41-5"></span><span id="page-41-3"></span><span id="page-41-1"></span><span id="page-41-0"></span>**Troubleshooting**

<span id="page-41-6"></span>The following table provides help for the most common problems an end user may encounter. For IP 710 phone questions or problems not listed here, contact AltiGen Technical Support.

<span id="page-41-2"></span>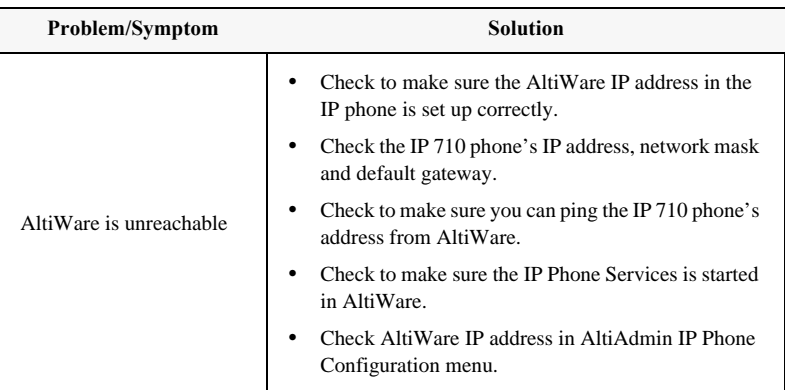

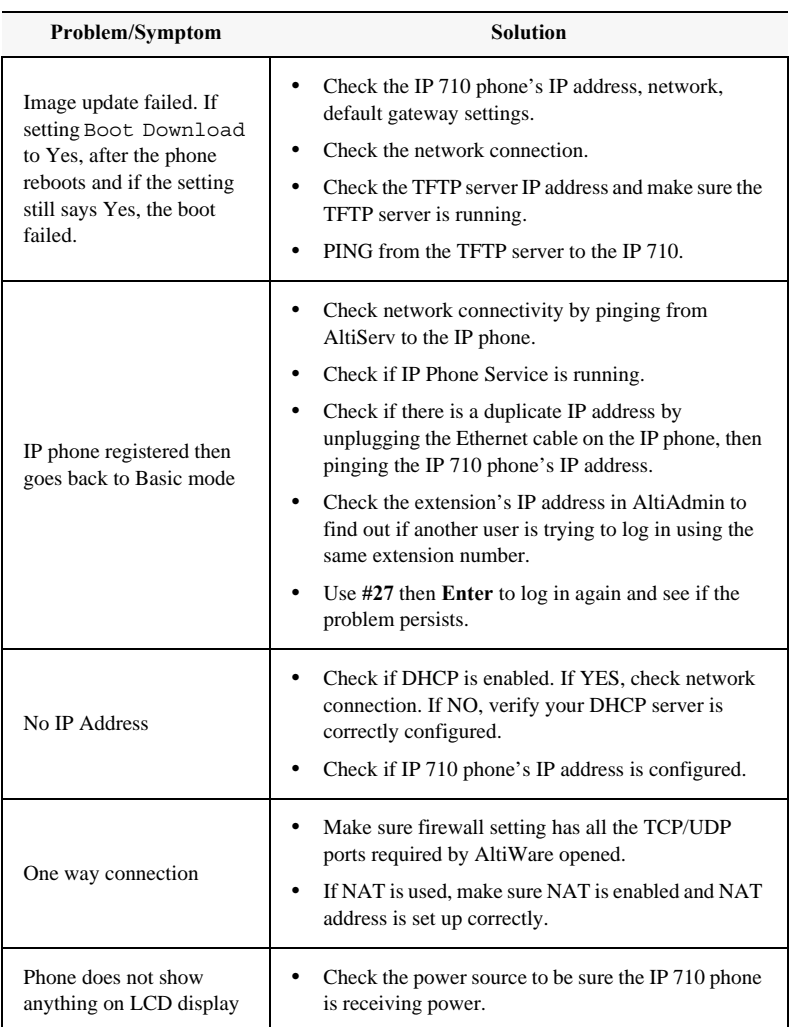

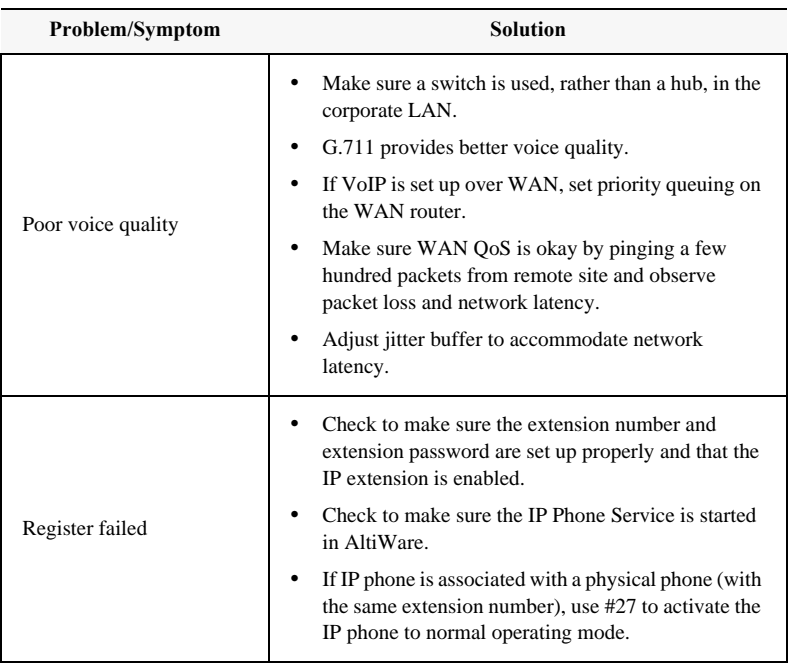

# <span id="page-43-2"></span><span id="page-43-0"></span>**LCD Messages**

### <span id="page-43-1"></span>**Local Menu Configuration Messages**

The following messages may be displayed in the LCD when accessing the IP 710 phone's menu:

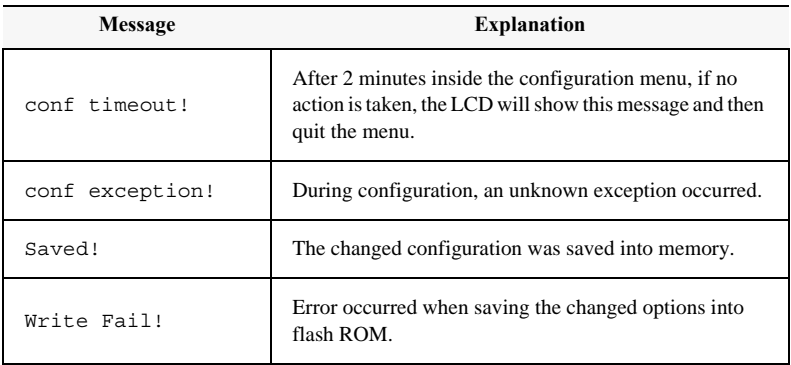

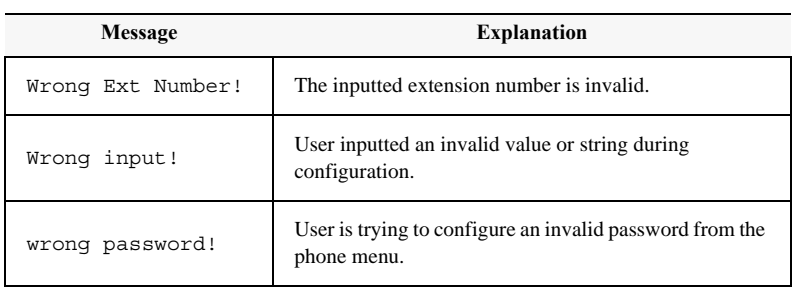

# <span id="page-45-0"></span>**IP Phone Running Messages**

<span id="page-45-1"></span>The following messages may be displayed in the LCD when running the IP 710:

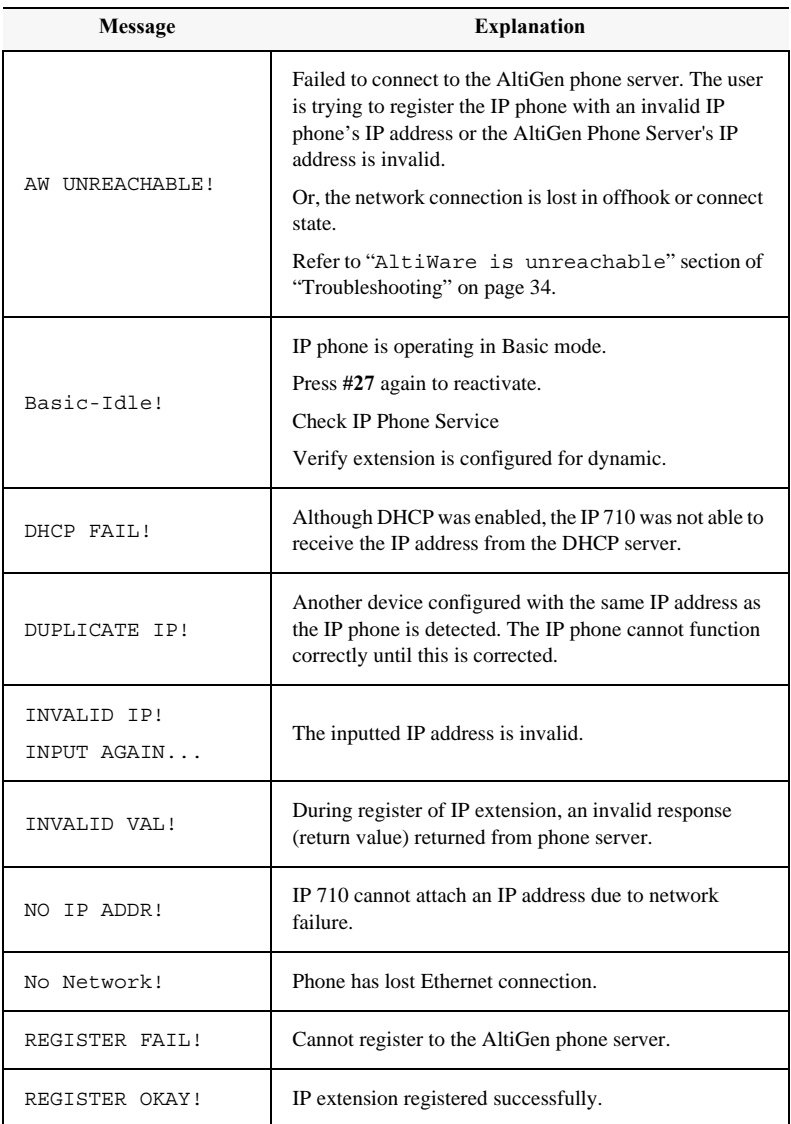

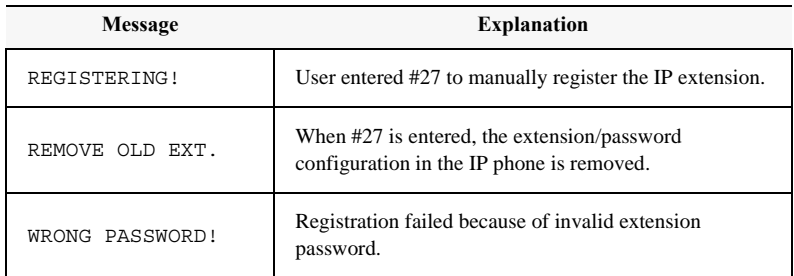

### <span id="page-46-0"></span>**IP Phone Boot Messages**

<span id="page-46-1"></span>The following messages may be displayed in the LCD when booting the IP 710:

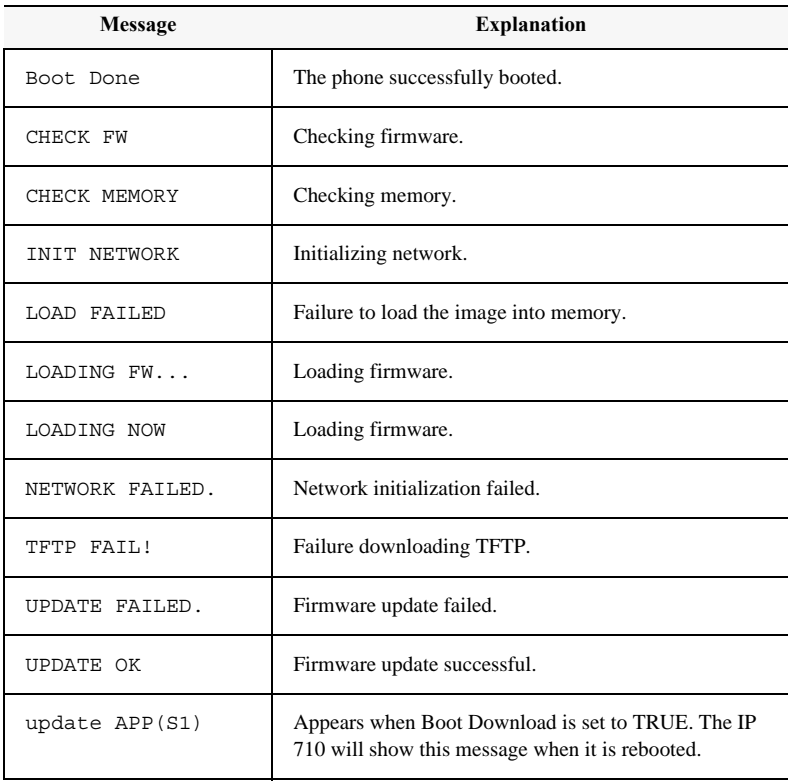

# <span id="page-47-0"></span>**Glossary**

### **A**

**ASCII** - American Standard Code for Information Interchange.

### **B**

**Boot** - to cause the computer to start executing instructions.

**BPS** - Bits Per Second. The number of bits transmitted per second.

### **C**

**configure** - to determine and assign the equipment cabinet or chassis contents and location of each card, as well as software parameters.

### **D**

**DHCP (Dynamic Host Configuration Protocol)** - a protocol that lets network administrators manage centrally and automate the assignment of Internet Protocol (IP) addresses in an organization's network.

**DNS -** Domain name system used to address translation to convert H.323 IDs, URLs, or e-mail IDs to IP addresses. DNS is also used to assist in locating remote gatekeepers and to reverse-map raw IP addresses to host names of administrative domains.

**Do Not Disturb (DND)** - when this feature is selected, all incoming calls to the user's extension are denied. If the station has system forwarding instructions, the calls will be automatically redirected to another extension, Attendant, or operator.

**DTMF** - Dual Tone Multi Frequency are the low and high frequency tones that comprise touch tone signals.

**DSP** - Digital Signal Processor. A microprocessor with an architecture that is particularly optimized to perform mathematical algorithms that manipulate digital signals.

**Dynamic IP Address** - An IP address that is automatically assigned to a client station in a TCP/IP network, typically by a DHCP server. Network devices that serve multiple uses, such as server and printers, are usually assigned static IP addresses.

**Dual Tone Multi Frequency** - see DTMF.

## **E**

**extension number** - an arbitrary number of two to five digits that matches a station to a particular user.

### **F**

**Firewall** - a set of related programs, located at a network gateway server, that protects the resources of a network from users of other networks.

**FLASH** - a sudden brief signal. Activated by pressing the **Flash** button, or by a quick press and release of the receiver button (switch hook).

**FXS** - Foreign Exchange Subscriber. An analog interface for direct connection of a telephone set to a digital multiplexer.

### **G**

**GMT** - Greenwich Mean Time. Mean solar time of the meridian at Greenwich, England, used as the basis for standard time throughout the world.

### **H**

**H.323** - An International Telecommunications Union (ITU-T) standard that describes packet-based video, audio and data conferencing.

**http or HTTP** - Hypertext Transfer Protocol. The Internet protocol used to manage communications between Web clients (browsers) and servers.

#### **I**

**IMAP4** - Internet Message Access Protocol - Version 4.

**IP Address** - a 32-binary digit number that identifies each sender or receiver of information that is sent in packets across the Internet.

**ISP** - Internet Service Provider.

#### **J**

**jack** - the mate for a plug. Used to connect two pieces of equipment together.

#### **K**

**keyboard** - system interface for communication. A group of numeric keys, alphabetic keys, or function keys used for entering information into a terminal and into the system.

### **L**

**Local address** - an address used in a peripheral node or station in place of a network address and transformed to or from a network address for delivery purposes.

**Logoff** - the procedure by which a user disconnects from a program or session.

**Logon** - the procedure by which a user begins a program or terminal session and gains access to the AltiServ or Quantum system.

### **M**

**MHz** - Megahertz. **ms** - millisecond.

### **N**

**NAT** (Network Address Translation) - translation of an Internet Protocol address (IP address) used within one network to a different IP address known within another network. One network is designated the inside network, the other is the outside.

**network** - A configuration of data processing and/or telecommunication devices and software connected for information exchange.

**network address** - An identifier for a node, station, or unit of equipment in a network.

**network domain** - a set of workstations and servers that share a security account manager database and can be administered as a group. A user with an account in a particular network domain can log onto and access his or her account from any system in the domain.

**network mask** - also known as the subnet mask.

**network server** - networking software that responds to I/O or computes requests from a client machine. Windows NT network servers can be implemented either as server processes or as drivers.

### **O**

**offhook** - refers to the phone when the receiver is not resting in the base.

**One Number Access** - a feature of AltiWare that allows users to create a list of phone numbers that the system can use to track users and connect them with an incoming call if they are not at their extension desk.

**onhook** - the term used to describe a telephone in the idle state or with the receiver still resting in the base.

#### **P**

**physical extension** - is associated with a physical port and device. An extension is created, by default, as a physical extension (as opposed to a virtual or workgroup extension) unless there are no more physical ports available.

**ping (Packet InterNet Groper)** - a program used to test whether a particular network destination on the Internet is online by repeatedly bouncing a signal off a specified address.

**port** - a communication channel through which a client process communicates with a protected subsystem.

**protocol** - A set of rules and conventions by which two computers pass messages across a network medium. Networking software generally implements multiple levels of protocols layered one on top of the other.

### **Q**

**queue** - a collection of calls waiting to be served. Queued calls in AltiWare are handled on a first-in, first-out basis.

### **R**

**RAS** - Remote Access Service.

**RJ-11** - The common telephone jack. Usually wired with four wires, the red and green signify the tip and ring circuits.

**RJ-45** - A jack for data cables. Usually wired with eight wires.

**router** - protocol-dependent device that connects subnetworks together.

### **S**

**server** - any computer whose function in a network is to provide user access to files, printing, communication, and other services.

**static IP address** - a permanent IP address that is assigned to a node in a TCP/IP network.

**subnet mask** - the method used for splitting IP networks into a series of subgroups, or subnets. The mask is a binary pattern that is matched up with the IP address to turn part of the host ID address field into a field for subnets.

**System Speed Dialing** - this feature allows the user to access a list of commonly called phone numbers entered into the system by the administrator. The user presses the **SpeedDial** button on the phone, selects a number from the list, and then dials by pressing the **Enter** button.

### **T**

**TCP/IP** - Transmission Control Protocol/Internet Protocol. A full set of protocols used on the Internet.

**TDM** - Time Division Multiplexing.

**TFTP (Trivial File Transfer Protocol)** - a version of the TCP/IP FTP protocol that has no directory or password capability.

**transfer** - this feature redirects a call to another extension, the AltiGen Voice Mail System, or operator.

### **U**

**UDP (User Datagram Protocol)** - a communications protocol that offers a limited amount of service when messages are exchanged between computers in a network that uses the Internet Protocol.

**URL (Uniform Resource Locator)** - the address that defines the route to a file on the web or any other Internet facility.

**user(s) -** the person or persons accessing the features and functions of the AltiWare product.

### **V**

**virtual extension** - an extension not associated with a physical port that allows for guest access to the AltiGen Voice Mail System features and telephone sharing environments. Users of a virtual extension have to log in before accessing the system features assigned to it.

**VoIP** - voice over Internet Protocol (IP). The technology used to transmit voice conversations over a data network using the Internet Protocol.

### **W**

**workgroup** - telephones arranged in groups within a particular organizational function (for example, marketing, sales, service, etc.). Each workgroup is assigned a pilot number. When the pilot number is dialed, the system scans the list of extensions comprising the workgroup and connects the call to the first available idle extension number. If no extensions are available, the call is placed in that workgroup's queue.

**workgroup pilot number** - an extension designated to a workgroup that is not associated with a physical port and may consist of up to 64 members. When the pilot number is dialed, the call is distributed to the workgroup members.

# **Index**

# **A**

activating IP phone extension [14](#page-21-1) Activity button [8](#page-15-1), [24](#page-31-2) AltiWare Server, setting IP address [18](#page-25-1) assigning a local IP address [21](#page-28-3) a TFTP server [21](#page-28-4) audio standards [33](#page-40-2) auto answer [8](#page-15-2) device [8](#page-15-3) ring [8](#page-15-4)

## **B**

BLF, configuring [9](#page-16-0) Boot Download [19](#page-26-1) Busy Lamp Field, configuring [9](#page-16-0)

## **C**

call control protocols [33](#page-40-3) Call Log button [5](#page-12-0), [9](#page-16-1) Call Record button, using [9](#page-16-2) call record, configuring [9](#page-16-3) Conference button, using [10](#page-17-0) configuring from IP phone menu [17](#page-24-3) IP settings [20](#page-27-2) NAT [22](#page-29-2)

### **D**

DHCP, enabling/disabling [19](#page-26-2) dial pad [5](#page-12-1) dialing IP number [32](#page-39-0) dimensions, IP 710 phone [34](#page-41-3) display workgroup status [10](#page-17-1) distinctive ring options [23](#page-30-2)

### **E**

emergency gateway, setting [19](#page-26-3) emergency number, setting [19](#page-26-4) Enter button [4](#page-11-0) extension activating IP phone [14](#page-21-1) number, setting [17](#page-24-4) password, setting [17](#page-24-5)

## **F**

features, list of [25](#page-32-4) firmware, updating [21](#page-28-5) firmware, upgrading [19](#page-26-1) Flash button [5](#page-12-2)

## **G**

GateKeeper Discovery, enabling/ disabling [20](#page-27-3) gatekeeper, enabling/disabling [20](#page-27-4) gateway, setting IP address [20](#page-27-5) Greeting button [10](#page-17-2)

## **H**

handset port [7](#page-14-1) hardware components [7](#page-14-2) headset plug receptacle [7](#page-14-3) port [7](#page-14-4) port support [34](#page-41-4) Headset button, using [10](#page-17-3) Hold button, using [10](#page-17-4)

### **I**

Intercom button [11](#page-18-0) IP 710 phone functions, list of [25](#page-32-4) hardware components [7](#page-14-2) illustration [3](#page-10-2), [6](#page-13-0), [7](#page-14-5) overview [3](#page-10-3) registering [20](#page-27-6) specifications [33](#page-40-4) IP address assigning a local [21](#page-28-3)

Index

inputting in LCD [20](#page-27-7) IP number, dialing [32](#page-39-0) IP settings, configuring [20](#page-27-2)

# **K**

keys, feature [33](#page-40-5)

### **L**

LAN ports [33](#page-40-6) LCD messages, explained [36](#page-43-2), [37](#page-45-1), [38](#page-46-1) LCD screen [3](#page-10-4), [25](#page-32-4), [33](#page-40-7) LED, in buttons [33](#page-40-8) line park, configuring [11](#page-18-1) local address, setting [19](#page-26-5)

### **M**

memory, IP 710 phone [33](#page-40-9) Menu button [4](#page-11-1) Message Waiting light [4](#page-11-2) Mute button [11](#page-18-2)

### **N**

NAT address, setting [20](#page-27-8) configuring [22](#page-29-2) navigation buttons [4](#page-11-3) network mask, setting [19](#page-26-6) protocols [33](#page-40-10) settings, configuring from phone [19](#page-26-7)

### **P**

password, setting extension [17](#page-24-5) periods, inputting in LCD [20](#page-27-7) phone operation [26](#page-33-1) phone startup, verifying [14](#page-21-2) PoE module [7](#page-14-6) installing [15](#page-22-1) removing [16](#page-23-2) port handset [7](#page-14-1) headset [7](#page-14-4)

power over Ethernet module [7](#page-14-6) using [15](#page-22-1) power, IP 710 phone [34](#page-41-5)

### **R**

Redial button [12](#page-19-1) registering IP phone [20](#page-27-6) rejecting calls [29](#page-36-0) Release button [5](#page-12-3), [11](#page-18-3) ring tones, setting [11](#page-18-4), [22](#page-29-3)

### **S**

ser[vi](#page-7-0)ce, getting vi setting up IP 710 locally [13](#page-20-2) setup, IP 710 [13](#page-20-2) Speaker button [11](#page-18-5) specifications [33](#page-40-4) SpeedDial button [5](#page-12-4), [12](#page-19-2) startup verifying phone [14](#page-21-2) system settings, configuring from phone [18](#page-25-2)

### **T**

TFTP server assigning [21](#page-28-4) setting IP address [18](#page-25-3) time offset, setting [18](#page-25-4) Transfer button [12](#page-19-3) troubleshooting [34](#page-41-6)

### **U**

updating phone firmware [21](#page-28-5) using the phone [25](#page-32-4)

### **V**

verifying phone startup process [14](#page-21-2) version information [19](#page-26-8) Voice Mail button [12](#page-19-4)

Index

### **W**

warranty [v](#page-6-1) how to get service [vi](#page-7-0) workgroup queue status, configuring display [10](#page-17-1) workgroup queue status, displaying [23](#page-30-3)